# **SONY**

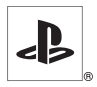

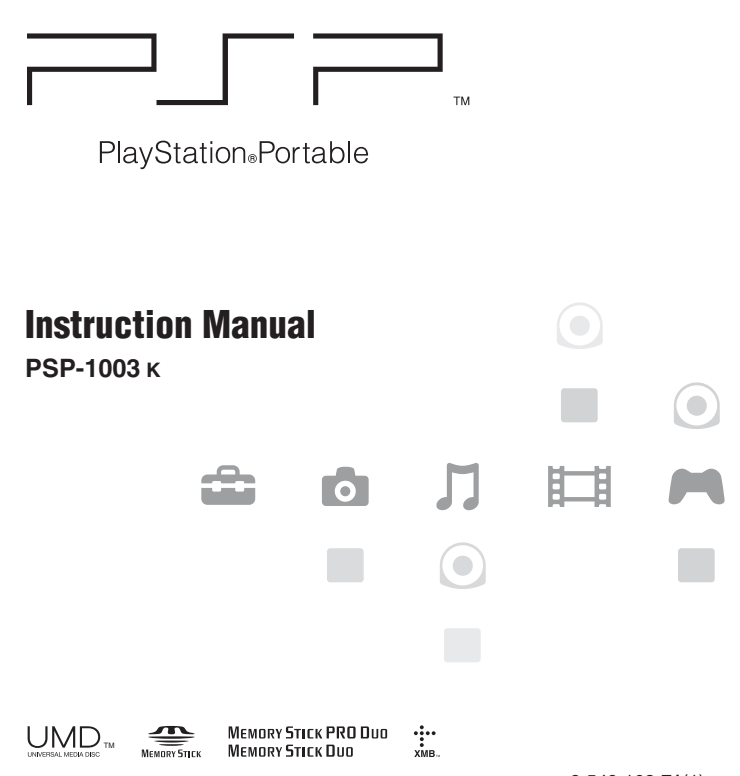

Download from Www.Somanuals.com. All Manuals Search <del>And DoWn</del>7dad.

# <span id="page-1-0"></span>**WARNINGS**

#### **To avoid electrical shock, do not open the cabinet. Refer servicing to qualified personnel only.**

- This product is intended for ages 6 and up.
- Avoid prolonged use of the PSP™ system. To help prevent eye strain, take a break of about 15 minutes during every hour of play.
- If you experience any of the following health problems, discontinue use of the system immediately. If symptoms persist, consult with your physician.
	- Dizziness, nausea, fatigue or symptoms similar to motion sickness
	- Discomfort or pain in a part of the body, such as eyes, ears, hands or arms

# **Regulatory information**

- The nameplate is located in the battery compartment of the unit.
- This equipment has been tested and found to comply with the limits set out in the R&TTE Directive using a connection cable shorter than 3 meters.
- This equipment complies with EN55022 Class B and EN55024 for use in following areas: residential, commercial and light-industrial.

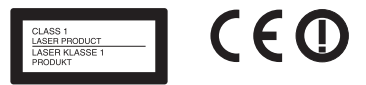

A molded plug complying with BS1363 is fitted to this equipment for your safety and convenience. Should the fuse in the plug supplied need to be replaced, a 3AMP fuse approved by ASTA or BSI to BS1362, (i.e., marked with  $\hat{\otimes}$  or  $\hat{\otimes}$  mark) must be used. If the plug supplied with this equipment has a detachable fuse cover, be sure to attach the fuse cover after you change the fuse. Never use the plug without the fuse cover. If you should lose the fuse cover, please contact your nearest Sony service station.

#### **Photosensitivity**

Always play in a well lit environment. Take regular breaks, 15 minutes every hour. Avoid playing when tired or suffering from lack of sleep. Some individuals are sensitive to flashing or flickering lights or geometric shapes and patterns, may have an undetected epileptic condition and may experience epileptic seizures when watching television or playing videogames. Consult your doctor before playing videogames if you have an epileptic condition and immediately should you experience any of the following symptoms whilst playing: dizziness, altered vision, muscle twitching, other involuntary movement, loss of awareness, confusion and/or convulsions.

#### **Repetitive Motion Injuries**

Avoid prolonged use of the PSP™ system. Take a 15 minute break every hour. Stop using the PSP™ system immediately if you experience an unpleasant sensation or pain in your hands, wrists or arms. If the condition persists, consult a doctor.

#### **Headphones**

Adjust your headphone volume so that surrounding sounds can be heard. If you experience ringing or any discomfort in your ears, discontinue use of your Headphones.

# **Radio waves**

Radio waves may affect electronic equipment or medical devices (for example, pacemakers), which may cause malfunctions and possible injuries.

- If you use a pacemaker or other medical device, consult your physician or the manufacturer of your medical device before using the wireless networking feature.
- Keep the PSP<sup>™</sup> system at least 20 cm away from a pacemaker or other medical devices when using the wireless networking feature.
- Do not carry the PSP<sup>TM</sup> system in a breast pocket if you use a pacemaker.
- Turn off your PSP<sup>™</sup> system immediately, if you have any reason to suspect that interference is occurring with your pacemaker.
- Do not use the wireless networking feature in the following locations:
	- Areas where its use is prohibited, such as in airplanes or hospitals. Abide by medical institution regulations when using the PSP™ system on their premises. Additionally, you may be violating air safety regulations punishable by fines by using the wireless networking feature in an airplane or by using the PSP™ system during takeoff or landing.
	- Crowded areas.
	- Areas near fire alarms, automatic doors and other types of automated equipment.
- Use caution when using the wireless networking feature in a vehicle, as radio waves may affect electronic equipment in some vehicles.

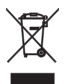

Where you see this symbol on any of our electrical products or packaging, it indicates that the relevant electrical product should not be disposed of as general household waste in Europe. To ensure the correct waste treatment of the product, please dispose of it in accordance with any applicable local laws or requirements for disposal of electrical equipment. In so doing, you will help to conserve natural resources and improve standards of environmental protection in treatment and disposal of electrical waste.

Download from Www.Somanuals.com. All Manuals Search And Download. WARNINGS **5**

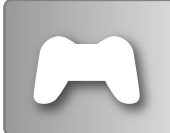

#### GAME  $\rightarrow$  [page 39](#page-38-0)

- Playing games
- Managing saved data

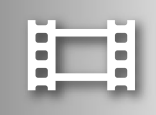

#### **VIDEO [page 43](#page-42-0)**

- Playing UMD™ Video
- Playing videos (MPEG-4) saved on a Memory Stick Duo™

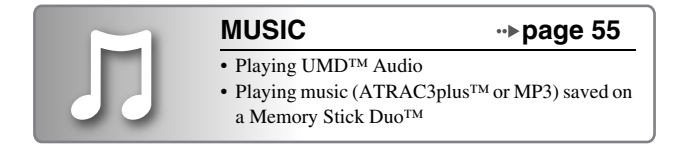

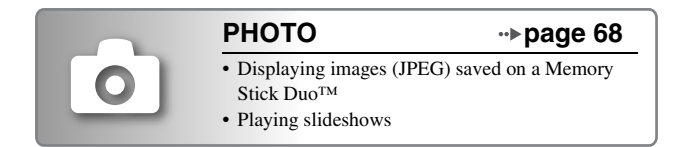

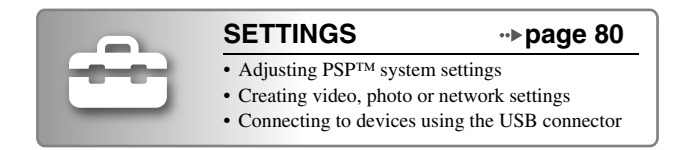

#### <span id="page-6-0"></span>**Using the Home Menu**

The basic operation of the PSP™ system starts from the Home Menu. Press the HOME button to display the Home Menu and use the directional buttons to navigate the horizontal and vertical icon bars.

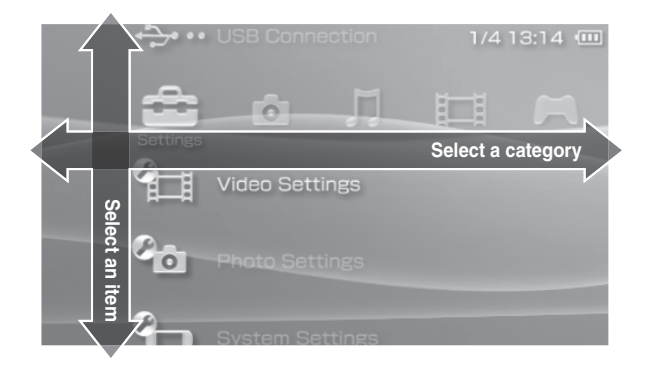

#### **Basic button operations**

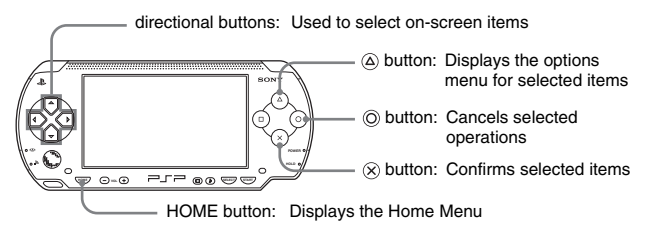

# **Table of contents**

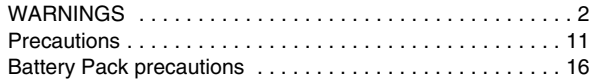

#### **[Preparation](#page-16-0)**

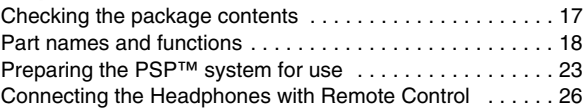

#### ■ [Basic operations](#page-26-0)

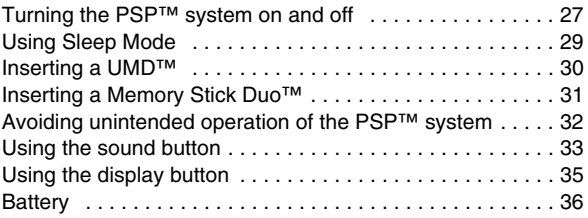

# x **[Game](#page-38-1)**

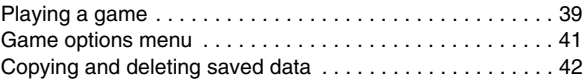

## x **[Video](#page-42-1)**

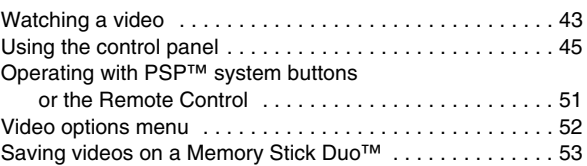

#### $M$  [Music](#page-54-1)

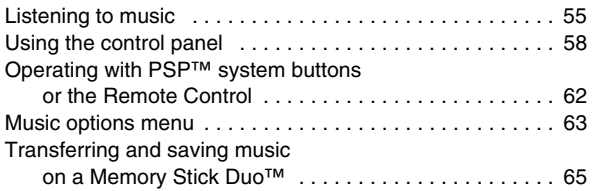

# x **[Photo](#page-67-1)**

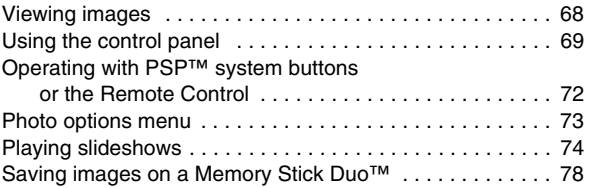

# x **[Settings](#page-79-1)**

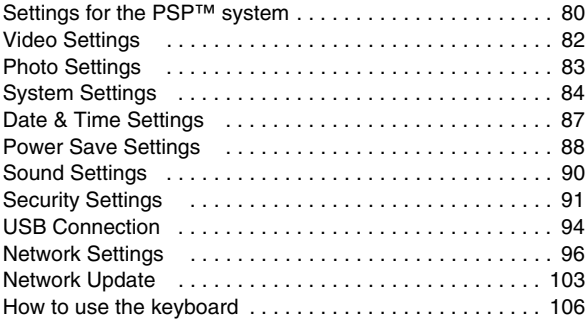

# x **[Additional information](#page-108-0)**

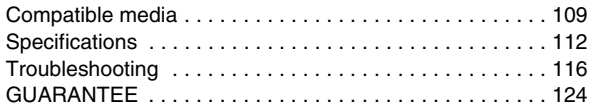

[For further details about the PSP™ system, please visit](#page-123-0)  http://www.yourpsp.com

# <span id="page-10-0"></span>**Precautions**

Carefully read the supplied instructions before use. Retain them for future reference.

## **Safety**

This product has been designed with the highest concern for safety. However, any electrical device, if used improperly, has the potential for causing fire, electrical shock or personal injury. To help ensure accident-free operation, follow these guidelines:

- Observe all warnings, precautions and instructions.
- Regularly inspect the AC Adaptor and AC Power Cord for damage and for dust build-up around the power plug or electrical outlet.
- Stop use, unplug the AC Power Cord from the electrical outlet and disconnect any other cables immediately if the device functions in an abnormal manner, produces unusual sounds or smells or becomes too hot to touch.

#### **Use and handling**

- Use in a well-lit area and keep the screen a safe distance from your face.
- Avoid prolonged use of the PSP<sup>™</sup> system. To help prevent eyestrain, take a break of about 15 minutes during every hour of play.
- Keep the system and accessories out of the reach of small children, as small children may swallow small parts such as Memory Stick Duo™.
- Do not use the system while driving or riding a bicycle. Looking at the screen or operating the system while driving an automobile or riding a bicycle may result in a traffic accident.
- Do not use the system or accessories near water.
- Use only attachments/accessories specified by the manufacturer.
- Do not expose the system or accessories to high temperatures, high humidity, or direct sunlight.
- Do not leave the system or accessories in a car with the windows closed (particularly in summer).
- Do not expose the system or accessories to dust, smoke or steam.
- Do not allow liquid or small particles to get into the system or accessories.
- Do not place the system or accessories on surfaces that are tilted, unstable or subject to vibration.
- Do not throw or drop the system or accessories, or subject the devices to strong physical shock. Handle the analog stick with care.
- Do not forcibly twist the PSP<sup>™</sup> system or expose the system to strong physical shock during gameplay, as doing so can damage the system or cause the disc cover to open, ejecting the disc.
- Do not put heavy objects on the system or accessories.
- Do not touch or insert foreign objects into the connectors of the system or accessories.
- Do not touch the system or AC Adaptor for an extended period of time while in use. Depending on the conditions of use, the system or the AC Adaptor may reach temperatures of 40° C or more. Extended contact under these conditions may cause low-temperature burns\*.
	- \* Low-temperature burns are burns that occur when the skin is in contact with objects of relatively low temperatures (40° C or more) for an extended period of time.

#### **AC Adaptor and AC Power Cord use**

- Do not touch the plug of the AC Power Cord with wet hands.
- Do not touch the AC Power Cord, AC Adaptor or the system, if connected to an electrical outlet, during an electrical storm.
- Do not use a power source other than the supplied Battery Pack, AC Adaptor and AC Power Cord.
- Do not allow dust or foreign matter to build up around the system or accessory connectors. If there is dust or foreign matter on the system's connectors or the AC Power Cord, wipe it off with a dry cloth before connecting. Dust or other matter on the connectors can result in fire or electrical shock.
- Unplug the AC Power Cord from the electrical outlet and remove the Battery Pack from the system before cleaning or when you do not intend to use the system for an extended period of time.
- Protect the AC Power Cord from being walked on or compressed particularly at plugs and the point where they exit from the system.
- When disconnecting the AC Power Cord, hold it by the plug and pull straight out from the electrical socket. Never pull by the cord and do not pull at an angle.
- Do not use the system to play games, video or music when the system is covered with any type of fabric. If you want to pause or temporarily store the system while playing games, video or music, put the system in Sleep Mode before placing it in the Pouch.

• Do not connect the AC Power Cord to a voltage transformer or inverter. Connecting the AC Power Cord to a voltage transformer for overseas travel or an inverter for use in an automobile may cause heat to build up in the AC Adaptor and may cause burns or a malfunction.

# **LCD screen**

- Red, blue or green spots (bright spots) or black spots (dark spots) may appear in certain locations on the LCD screen. The appearance of such spots is a normal occurrence associated with LCD screens and is not a sign of a malfunction. LCD screens are made using highly precise technology. However, a very small number of dark pixels or continuously lit pixels exist on each screen. Also, a distorted image may remain on the screen for several seconds after the system has been turned off.
- Direct exposure to sunlight may damage the system's LCD screen.
- When using the system in a cold environment, you may notice shadows on the graphics or the screen may appear darker than usual. This is not a malfunction, and the screen will return to normal when the temperature rises.
- Do not leave still images displayed on the screen for an extended period of time. This may cause a faint image to be left permanently on the screen.

#### **Memory Stick Duo™**

For best results, follow these guidelines:

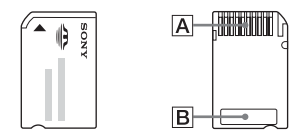

- Do not touch the connector area  $(\overline{A})$  with your hands or with metal objects.
- Do not press hard when writing on the memo area  $(\mathbf{B})$ .
- Do not insert a Memory Stick Duo<sup>TM</sup> into a device designed to accept only standard-size Memory Stick™ media.
- Do not use or store a Memory Stick Duo<sup>TM</sup> in the following:
	- Places subject to high temperatures, such as in a hot vehicle
	- Locations exposed to direct sunlight
	- Locations that are very humid or conducive to corrosion
- Use the supplied case to carry or store the Memory Stick Duo<sup>TM</sup>.

#### ■ Recorded data

Do not use the Memory Stick Duo™ in the following ways, as doing so may result in data loss or corruption:

- Removing the Memory Stick Duo<sup>TM</sup> or turning off the system while it is loading or saving data or being formatted.
- Using it in a location that is exposed to static electricity or electrical interference.

If, for any reason, software or data loss or corruption occurs, it is usually not possible to recover the software or data. Sony Computer Entertainment Inc. and its subsidiaries and affiliates accept no liability for damages, costs or expenses arising from software, data loss or corruption.

#### **Pouch and Wrist Strap**

- If you want to pause or temporarily store the system while playing games or video, put the system in Sleep Mode before placing it in the Pouch. This may help to avoid overheating.
- Put both the PSP<sup>™</sup> system and the Remote Control in Hold Mode to help prevent unintended operation.
- Keep the Pouch and Wrist Strap out of the reach of small children.

#### **Never disassemble the system or supplied accessories**

Use the  $PSP<sup>TM</sup>$  system and accessories according to the instructions in this manual. No authorisation for the analysis or modification of the system, or the analysis and use of its circuit configurations, is provided. Disassembling will void the system warranty and may be harmful. The LCD screen, in particular, contains dangerous, high-voltage parts, and the laser beam for reading UMD™ may cause visual impairment if exposed directly to the eyes.

#### **Overseas use**

When travelling note any applicable wireless regulations.

#### **Moisture condensation**

If the PSP<sup>™</sup> system or UMD<sup>™</sup> is brought directly from a cold location to a warm one, moisture may condense on the lens inside the system or on the UMD™. Should this occur, the system may not operate properly. In this case, remove the UMD™ and turn off and unplug the system. Do not put the UMD™ back in until the moisture evaporates (this may take several hours). If the system still does not operate properly, contact the appropriate PSP™ customer service helpline which can be found within every PSP™ format software manual.

#### **UMD™ handling**

- Do not touch the opening on the rear of the disc (recorded surface of the disc) with your fingers.
- Do not allow dust, sand, foreign objects or other types of dirt to get on the disc.
- If the UMD<sup>™</sup> becomes dirty, wipe the exterior surface of the UMD<sup>™</sup> using a soft cloth. Do not use solvents or other chemicals.

#### **Cleaning**

For safety reasons, unplug the AC Power Cord from the electrical outlet and remove the Battery Pack from the system before cleaning.

#### ■ Cleaning the exterior surface excluding LCD screen

Wipe gently with a damp cloth, and then dry the surface. Do not use solvents or other chemicals to clean the exterior of the PSP™ system.

#### ■ Cleaning the LCD screen

Wipe gently with a soft cloth.

#### ■ **Cleaning the connectors**

- Do not use when the connectors of the system, AC Adaptor or the AC Power Cord are not clean. Remove the dirt with a dry cloth. If used when dirty, the flow of electrical current may be obstructed.
- If the Headphones or Remote Control connectors become dirty, this could cause noise or interruptions in sound. Wipe the connectors with a dry, soft cloth to keep in a clean condition.

# <span id="page-15-0"></span>**Battery Pack precautions**

# **Warnings**

#### **Do not handle a damaged or leaking Battery Pack.**

Contact with the material can result in injury or burns to the eyes or skin. Even if foreign substances are not immediately visible, chemical changes in the material can result in injuries occurring at a later time.

If you come into contact with material from a leaking Battery Pack, take the following actions:

- If the material gets into the eyes, do not rub. Immediately rinse the eyes with clean water and seek medical attention.
- If the material comes into contact with the skin or clothes, immediately rinse the affected area with clean water. Consult your physician if inflammation or soreness develops.

#### **Handle the Battery Pack with care.**

The Battery Pack may explode or present a fire or chemical burn hazard if it is not handled carefully.

- Do not allow the Battery Pack to come into contact with fire or subject it to extreme temperatures such as in direct sunlight, in a vehicle exposed to the sun or near a heat source.
- Do not cause the Battery Pack to short-circuit.
- Do not disassemble or tamper with the Battery Pack.
- Prevent damage to the Battery Pack. Do not carry or store the Battery Pack with metal items such as coins or keys. If damaged, discontinue use.
- Do not throw or drop the Battery Pack or subject it to strong physical shock.
- Do not put heavy objects on or apply pressure to the Battery Pack.
- Do not allow the Battery Pack to come into contact with liquids. If it becomes wet, discontinue use until it is completely dry.
- Keep the Battery Pack out of the reach of small children.
- If the PSP<sup>TM</sup> system will not be used for an extended period of time, remove the Battery Pack and store it in a cool, dry place out of the reach of children.
- Use only the supplied Battery Pack or a replacement marked for use with the PSP™ system.
- Use only the designated AC Adaptor to charge the Battery Pack.

# Preparation **17Preparation**

#### <span id="page-16-0"></span>**Preparation**

# <span id="page-16-1"></span>**Checking the package contents**

Check that you have all of the following items. If any items are missing, contact the appropriate PSP™ customer service helpline which can be found within every PSP™ format software manual.

□ PSP<sup>™</sup> (PlayStation®Portable)

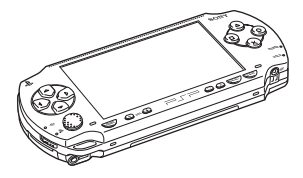

 $\Box$  Battery Pack

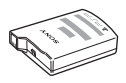

 $\square$  Headphones<sup>\*</sup> with Remote Control

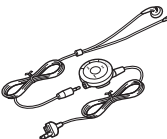

- $\Box$  AC Adaptor  $*$  Ear Friendly Headphones
	- $□$  Memory Stick Duo<sup>™</sup> (32 MB)
	- $\square$  Wrist Strap
	- $\Box$  Pouch
	- $\Box$  Cloth
	- □ UMD<sup>™</sup> software
	- $\Box$  Printed Materials

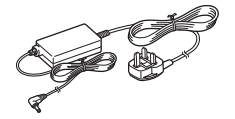

# <span id="page-17-0"></span>**Part names and functions**

#### **System front**

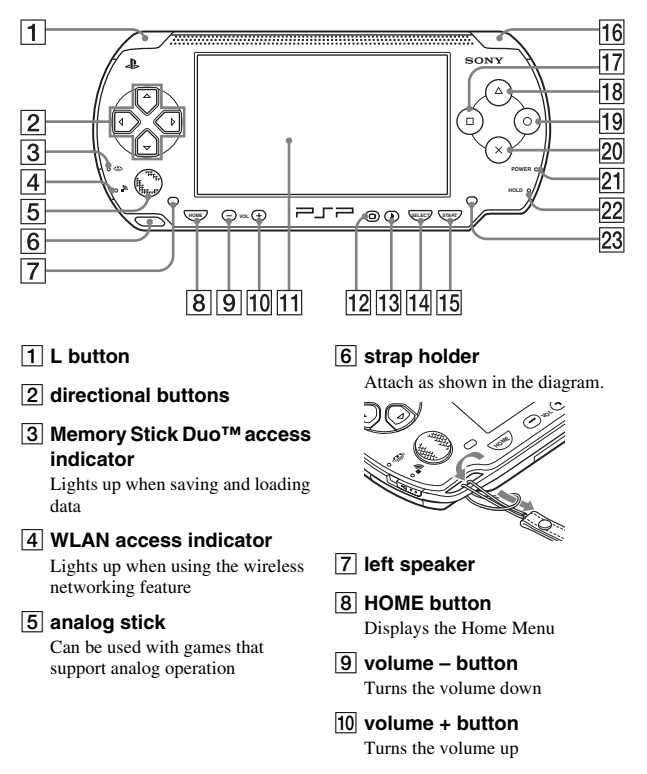

#### **ITI LCD screen**

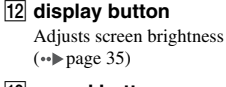

- **13** sound button Adjusts the tone  $(*\blacktriangleright$  [page 33\)](#page-32-1)
- **14** SELECT button
- **15 START button**
- **R** button
- Q **button**
- 18  $\bigcirc$  button
- **19**  $\odot$  button
- 20  $\otimes$  button

#### U **POWER indicator**

Lights up, flashes or changes colour to indicate system status  $\leftrightarrow$  [page 27](#page-26-2))

#### **22 HOLD indicator**

Turns yellow when in Hold Mode  $(\rightarrow \rightarrow \rightarrow$  [page 32](#page-31-1))

23 right speaker

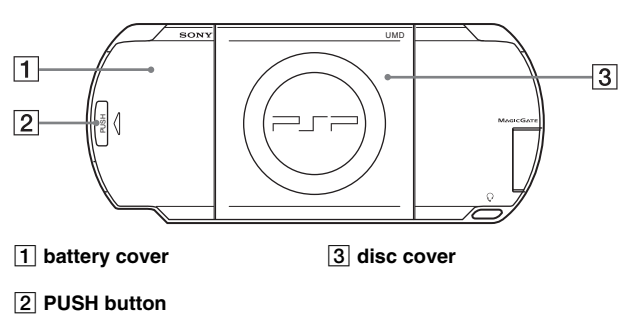

#### **System rear**

#### **System top**

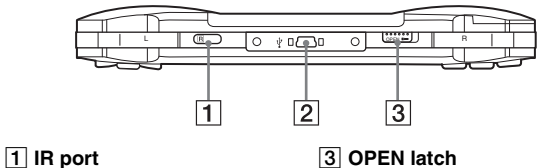

**Z** USB connector

#### **System bottom**

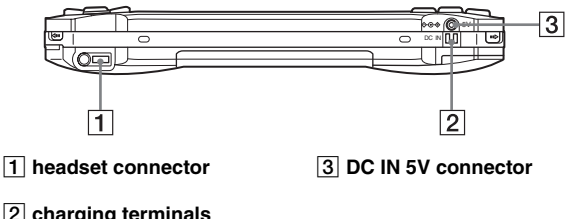

B **charging terminals**

#### **System left side**

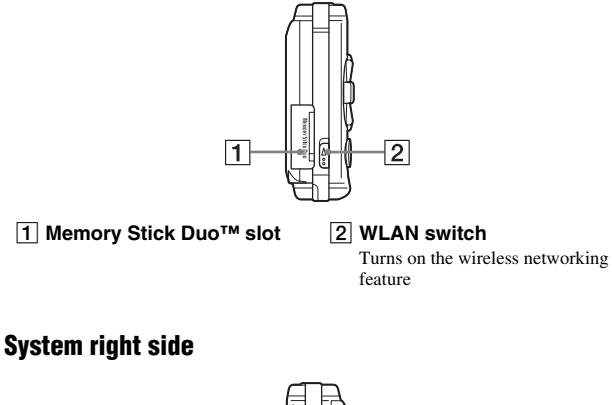

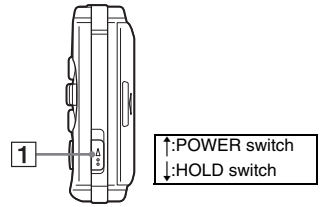

Preparation

#### A **POWER/HOLD switch**

Turns the system on and off, puts in Sleep Mode ( $\nu$ ) [pages 27,](#page-26-3) [29\)](#page-28-1) and locks the system buttons  $(\rightarrow \rightarrow \rightarrow$  [page 32\)](#page-31-1)

# **Headphones with Remote Control**

#### **Remote Control front Remote Control side**

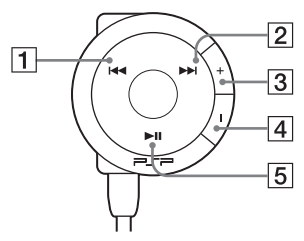

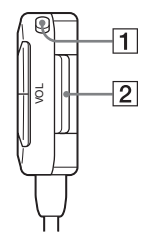

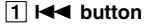

- **B**  $\triangleright$  **button**
- C **volume + button** Turns the volume up
- D **volume button** Turns the volume down
- **E** ►II button

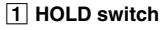

Locks the operation of the Remote Control. Note that this button does not lock the buttons of the PSP™ system

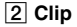

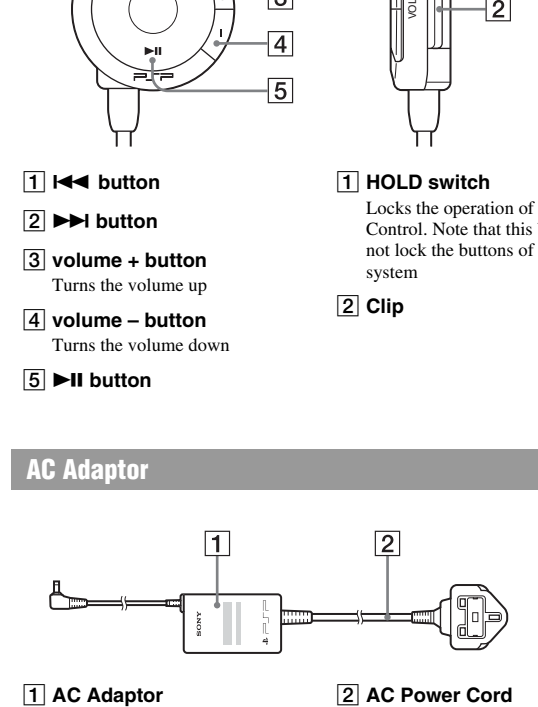

# <span id="page-22-0"></span>**Preparing the PSP™ system for use**

Before using the PSP<sup>TM</sup> system for the first time after purchase, you must follow these steps to charge the battery.

#### **Getting started 1: Inserting the Battery Pack**

#### **1 Remove the battery cover.**

Hold down the PUSH button and slide the battery cover open.

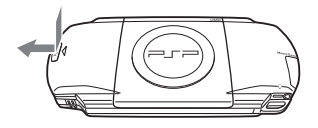

#### **2 Insert the Battery Pack.**

Align the bottom surface of the Battery Pack with the system to attach.

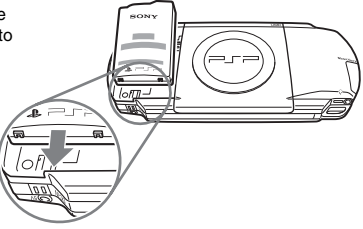

#### **3 Replace the battery cover.**

2 Slide the battery cover in the direction of the arrow until it locks firmly into place.  $0$  Align the tabs.

#### **Getting started 2: Charging**

#### **Caution**

The socket-outlet shall be installed near the equipment and shall be easily accessible.

Do not plug the AC Power Cord for the PSP™ system into an electrical outlet until you have made all other connections.

#### **1 Connect the AC Adaptor to the DC IN 5V connector on the bottom of the system.**

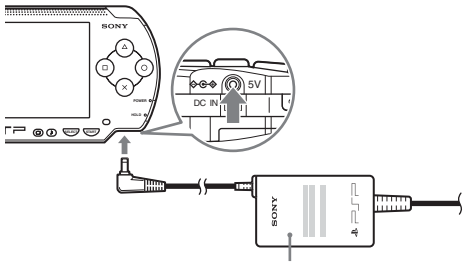

AC Adaptor

**2 Plug the AC Power Cord into an electrical outlet.**

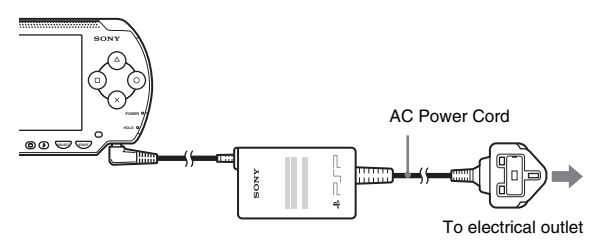

The POWER indicator lights up in orange, indicating that charging has begun. The POWER indicator will turn off when the battery is fully charged.

#### **3 Unplug the AC Power Cord from the electrical outlet and disconnect the AC Adaptor from the system.**

#### **Hint**

For information on how to charge the battery, see "Battery"  $(*\bullet)$  [page 36\)](#page-35-1).

#### **Getting started 3: Initial setup**

- **1 Turn on the PSP™ system (** $\cdot\cdot\cdot$  [page 27\)](#page-26-3). The POWER indicator lights up in green, and the initial setup screen is displayed.
- **2 Follow the on-screen instructions to make settings for system language, time zone, date and time and nickname.** When you have completed initial setup, the Home Menu  $(\cdot)$  [page 7\)](#page-6-0) is displayed.

#### **Hints**

- See "How to use the keyboard"  $( \cdot \cdot )$  [page 106](#page-105-1)) for information on how to enter characters.
- Settings made during initial setup can be changed in  $\mathbb{R}$  (Settings). See "System" Settings" ( $\rightarrow$  [page 84](#page-83-1)) and "Date & Time Settings" ( $\rightarrow$  [page 87](#page-86-1)) for details.

# <span id="page-25-0"></span>**Connecting the Headphones with Remote Control**

#### **1 Connect the Headphones to the PSP™ system.**

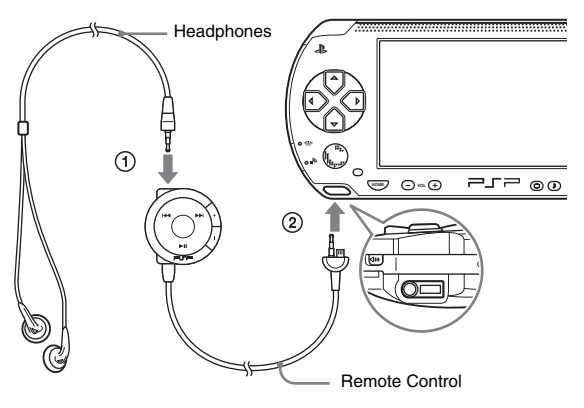

- 1 Plug the Headphones into the Remote Control.
- 2 Plug the Headphones into the headset connector on the bottom of the system.

#### **Hints**

- The Remote Control is exclusively for use with the PSP<sup>TM</sup> system and cannot be used with other devices. Remote controls supplied with other devices cannot be used to operate the PSP™ system.
- The ear friendly Headphones are specifically designed to limit sound pressure level to a maximum of 90dB.

# <span id="page-26-3"></span><span id="page-26-1"></span><span id="page-26-0"></span>**Turning the PSP™ system on and off**

#### **Turning the system on**

**1 Slide the POWER/HOLD switch up.**

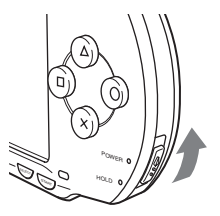

The POWER indicator lights up in green, and the Home Menu is displayed.

#### **Hints**

- If the PSP™ system is turned on with a UMD™ inserted, the UMD™ will begin playback automatically.
- The system can be used with the AC Adaptor connected. In this case, charging will begin automatically. The POWER indicator lights up in orange while charging.

#### <span id="page-26-2"></span>**POWER indicator**

The colour and condition (solid or flashing) of the light indicates system status.

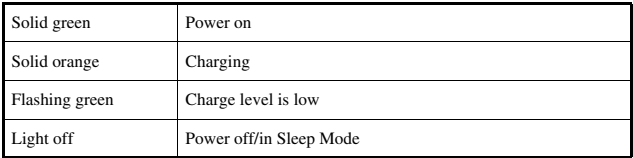

# **Turning the system off**

#### **1 Hold the POWER/HOLD switch in the up position for more than two seconds.**

The POWER indicator flashes and then turns off, indicating that the system is turned off.

# <span id="page-28-1"></span><span id="page-28-0"></span>**Using Sleep Mode**

If the PSP™ system is switched to Sleep Mode, the game that is playing will be paused. When Sleep Mode is cleared, the screen that was displayed before entering Sleep Mode will begin playback again.

#### **Notices**

- Do not put the system into Sleep Mode while the Memory Stick Duo™ access indicator is on. This may cause data loss or corruption.
- If the battery runs out while in Sleep Mode, when you clear Sleep Mode, the system will not return to the screen that was displayed before entering Sleep Mode. It is recommended that you save game data before you put the system into Sleep Mode.

#### **1 With the system turned on, slide the POWER/HOLD switch up.**

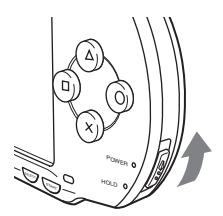

The POWER indicator flashes and then turns off, and the system enters Sleep Mode.

#### **Hints**

- Some software cannot be put into Sleep Mode.
- If Sleep Mode is cleared during video or audio playback, the screen will return to the Home Menu.

#### **Clearing Sleep Mode**

Slide the POWER/HOLD switch up again.

#### <span id="page-29-0"></span>**Notice**

Do not eject a UMD™ during playback.

#### **1 Slide the OPEN latch on the PSP™ system top.**

The disc cover opens.

#### **2 Insert a UMD™.**

With the disc label facing the system rear, slide the UMD<sup>™</sup> in the direction of the arrow until it is fully inserted.

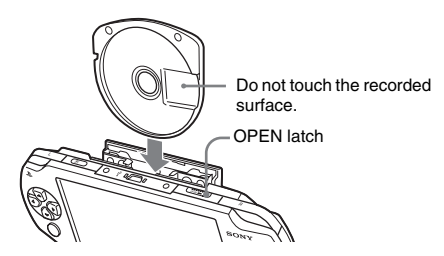

**3 Close the disc cover.**

#### **Ejecting the UMD™**

Slide the OPEN latch on the system top to open the disc cover.

#### **Hint**

When ejecting, hold the PSP™ system in an upright position (as shown in the diagram above).

# <span id="page-30-0"></span>**Inserting a Memory Stick Duo™**

#### **Warning**

Keep Memory Stick Duo™ media out of the reach of small children, as the media could be swallowed by accident.

#### **1 Open the slot cover and insert the Memory Stick Duo™.**

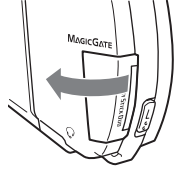

Open the slot cover in the direction of the arrow.

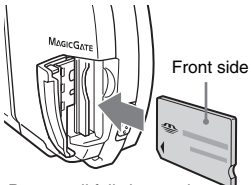

Press until fully inserted.

# **Ejecting the Memory Stick Duo™**

Open the slot cover and press the Memory Stick Duo™ in the direction of the arrow to eject.

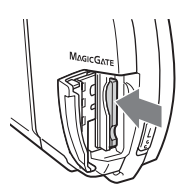

#### **Notice**

When the Memory Stick Duo™ access indicator is lit, the PSP™ system is saving or loading data. Do not eject the Memory Stick Duo™, turn off the system or put the PSP™ system into Sleep Mode while the indicator is lit. If you do, it may cause data loss or corruption.

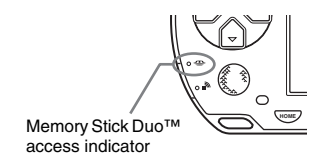

# <span id="page-31-1"></span><span id="page-31-0"></span>**Avoiding unintended operation of the PSP™ system**

**1 Slide the POWER/HOLD switch down.**

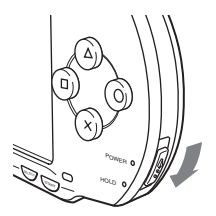

The switch locks into place.

The HOLD indicator turns yellow, indicating that the system buttons are locked.

#### **Clearing Hold Mode**

Slide the POWER/HOLD switch to its original position.

# <span id="page-32-1"></span><span id="page-32-0"></span>**Using the sound button**

The sound button is used to adjust the tone and to mute the sound for audio playback and for key tones.

#### **Adjusting the tone**

**1 Press the sound button.**

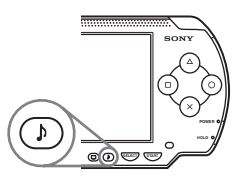

Each time you press the button, the tone changes as follows:

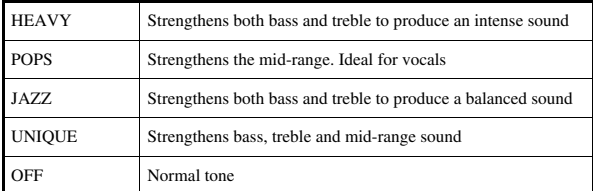

#### **Hint**

Tone can only be adjusted when using the Headphones. Also, note that the tone setting is temporarily set to "OFF" during gameplay.

#### **Turning off the sound (mute)**

**1 Hold down the sound button for more than one second.** The sound will be muted.

## **Clearing mute**

Muting can be turned off by the following methods:

- Pressing the sound button.
- Pressing the volume + or volume button on the system front or on the Remote Control.

# <span id="page-34-1"></span><span id="page-34-0"></span>**Using the display button**

The display button is used to adjust screen brightness.

#### **Adjusting screen brightness**

**1 Press the display button.**

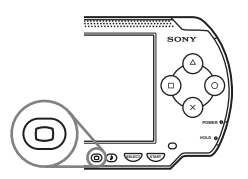

Each time you press the button, the display changes as follows:

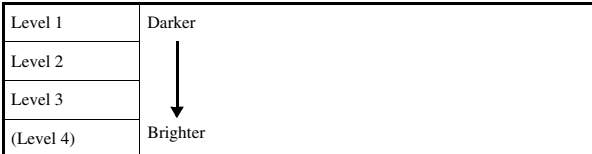

#### **Hint**

Level 4 can be selected only while plugged in using the AC Adaptor.

#### **Turning off the backlight**

**1 Hold down the display button for more than one second.** The backlight will turn off and the screen will go blank.

If you press any of the system buttons, the screen will be displayed again.

#### <span id="page-35-1"></span><span id="page-35-0"></span>**Battery charge level**

The battery charge level is displayed on the screen.

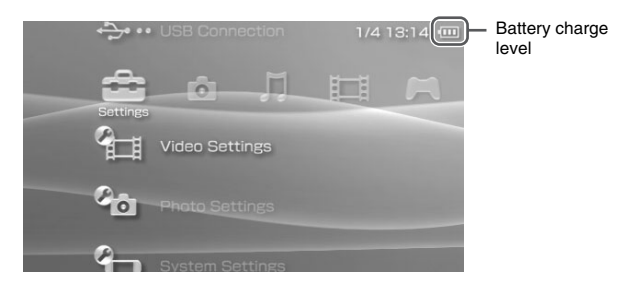

#### **Estimating the remaining battery power**

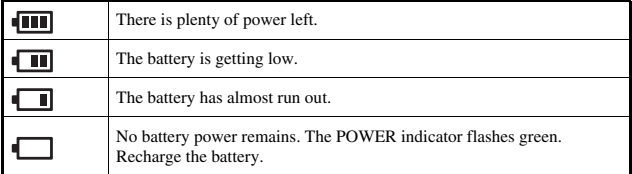

#### **Hints**

- If the POWER indicator flashes green, save game progress and recharge the battery. If the battery runs out before you save, game progress will be lost.
- The charge level display may vary slightly from the actual charge level, depending on the usage conditions and environmental factors, such as temperature. If the display is not correct, use the Battery Pack until it is completely out of power and then recharge. Note that the display may not be accurate in the following conditions:
	- if the battery is used for extended periods in conditions of high temperature
	- if the battery is not used for a long time after recharging
	- if the battery has been recharged many times
- Battery charge level can also be checked in "Battery information" under "System Settings"  $\leftrightarrow$  [page 85](#page-84-0)).
- If the PSP<sup>TM</sup> system is left unused after the battery runs out, the date and time settings may be reset. If this occurs, the date and time setting screen will be displayed the next time the system is turned on.
- The battery cannot be recharged when the WLAN feature is in use.

## **Estimated battery duration**

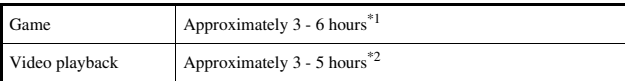

- \*1 Based on tests conducted in single player mode, Headphones with Remote Control in use, wireless LAN not in use.
- \*2 Based on tests conducted using variables of system speakers versus Headphones, volume level and screen brightness level.

#### **Hint**

Battery duration may vary depending on the type of content being played or usage conditions such as screen brightness and environmental factors. As the battery ages, lower battery duration will result.

## **Estimating the battery charge time**

It takes approximately 2 hours and 20 minutes to fully charge the batteries using the AC Adaptor after the battery has run out.

#### **Hints**

- Charge in a temperature of 10°C to 30°C. Charging may not be as effective in other environments.
- Charging may take longer when the system is turned on during charging.

## **Battery Pack life**

The Battery Pack has a limited lifespan. Battery duration will decrease with repeated usage and age. If the battery duration becomes extremely short, it may be time to replace the Battery Pack.

#### **Hint**

The Battery Pack lifespan varies depending on how it is stored, the conditions of use and environmental factors, such as temperature.

## **Replacing the Battery Pack**

For safety reasons, turn off the system before replacing the Battery Pack. Also read "Battery Pack precautions" ( $\rightarrow$  [page 16\)](#page-15-0) before handling the Battery Pack.

#### **Hint**

If the system is left unused after the Battery Pack has been removed, the date and time settings may be reset. If this occurs, the date and time setting screen will be displayed the next time the PSP™ system is turned on.

## **Storing the Battery Pack**

When the system will not be used for an extended period of time, remove the Battery Pack from the system. Store the Battery Pack in a cool, dry place out of the reach of children.

#### **Game**

# **Playing a game**

- **1 Select from the Home Menu.**
- **2 Insert a UMD™ ( [page 30\)](#page-29-0).**

The UMD<sup>™</sup> icon is displayed.

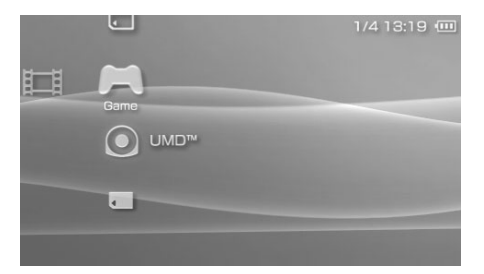

# **3** With the game icon selected, press the  $\otimes$  button.

The game starts.

## **Icons displayed under Game**

In addition to playing games, the following features are available under Game.

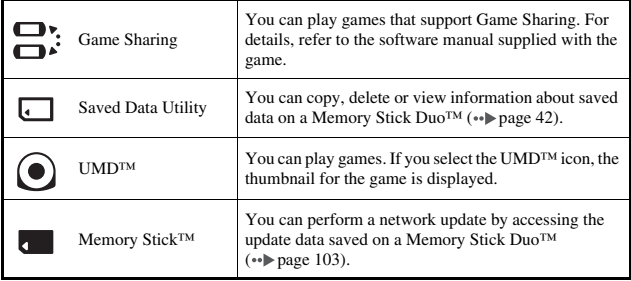

#### **Hints**

- Access to a game that is displayed as  $\Box \mathbf{A}$  (Restricted Content) is restricted by the parental control feature. You must enter the password as described below to access the game. See "Parental Control Level" ( $\bullet\bullet$  [page 92\)](#page-91-0) for details.
	- **1** Select  $\Box$  (Restricted Content), and then press the  $\otimes$  button.
	- **2** Enter the password using the directional buttons, and then press the  $\otimes$ button.
- If you press the HOME button during gameplay, you can check the remaining battery power.
- Title names and thumbnail images used in this manual are not of actual products.

## **Quitting a game**

**1 Press the HOME button while playing a game.** The message "Do you want to quit the game?" is displayed.

### **2 Select "Yes", and then press the**  $\widehat{\mathbf{X}}$  **button.**

The game ends and the Home Menu is displayed.

# <span id="page-40-0"></span>**Game options menu**

The options menu is displayed.

You can view game information or copy or delete saved data by displaying the options menu.

**Game**

# DRAGON **ZEINE FIERACION** Copy 14/2005 17:42 544 KB Delete ZD SaveData STAGE 7 Information Icons Options menu

**1** Select an icon, and then press the  $\textcircled{a}$  button.

**2** Select a menu item, and then press the  $\otimes$  button.

## **Closing the options menu**

Press the  $\overline{A}$  button or the  $\overline{O}$  button.

## **List of options**

The options menu items available vary depending on the icon selected.

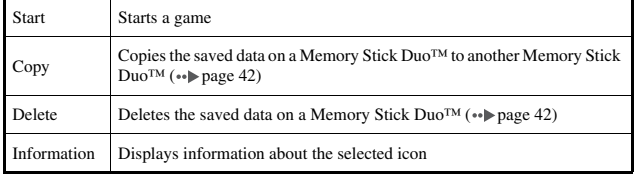

# <span id="page-41-0"></span>**Copying and deleting saved data**

You can copy or delete saved game data that is saved on a Memory Stick Duo™ using the saved data utility.

## <span id="page-41-1"></span>**Copying saved data**

You can copy saved data to another Memory Stick Duo™. It is recommended that important data be copied as a backup.

- **1** Select  $\Box$ , and then press the  $\otimes$  button.
- **2 Select the saved data you want to copy, and then press the button.**

The options menu is displayed.

- **3** Select "Copy", and then press the  $\otimes$  button.
- **4 Follow the on-screen instructions.**

## **If there is not enough space available**

Delete data in the destination Memory Stick Duo™ or replace it with another Memory Stick Duo<sup>TM</sup>. If you display the options menu ( $\bullet\bullet$  [page 41](#page-40-0)), you can delete saved data or check the amount of free space available.

#### **Hint**

Depending on the type of Memory Stick Duo™ used, the file size displayed for the same data item may vary.

## <span id="page-41-2"></span>**Deleting saved data**

You can delete saved data on a Memory Stick Duo™ by selecting "Delete" in step 3 of "Copying saved data".

# **Watching a video**

You can watch UMD™ Video and videos saved on a Memory Stick Duo™. The format (for videos saved on a Memory Stick Duo™) that can be played is MPEG-4  $\left( \cdot \right)$  [page 53\)](#page-52-0).

#### **Notice**

Depending on the UMD™ Video, playback conditions may be set in advance by the software developer. In such cases, certain options may not be available, even if you follow the instructions in this manual.

# **1 Select from the Home Menu.**

# **2 Insert a UMD™ or Memory Stick Duo™ ( [pages 30](#page-29-0), [31\)](#page-30-0).**

An icon for the inserted media is displayed.

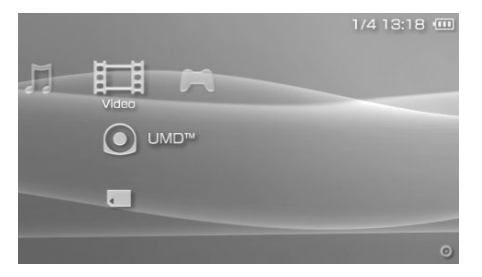

## **3** Select the icon, and then press the  $\otimes$  button.

UMD<sup>™</sup> Video playback begins. If you select  $\blacksquare$ , icons for each video data item will be displayed. Select the video that you want to play, and then press the  $(\widehat{X})$  button.

盯 **Videc 43Video**

## **Icons displayed under Video**

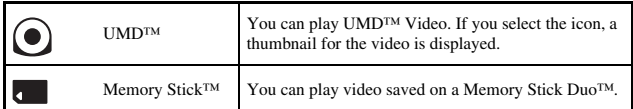

#### **Hints**

- Access to a video that is displayed as  $\Box \bullet$  (Restricted Content) is restricted under the parental control feature. Enter the password as described below to access the video. See "Parental Control Level" ( $\bullet\bullet$  [page 92\)](#page-91-0) for details about the parental control feature.
	- **1** Select  $\Box$  (Restricted Content), and then press the  $\otimes$  button.
	- **2** Using the directional buttons, enter the password, and then press the  $(\hat{x})$ button.
- If you press the HOME button or the SELECT button during video playback, the Home Menu will be shown on the screen while the paused image of the video is displayed. If you press the button again, the Home Menu is cleared.
- You can adjust the tone or mute the sound using the sound button  $(*\blacktriangleright$  [page 33\)](#page-32-0).

## **Stopping playback**

# **1** Press the  $\odot$  button during video playback.

The video will stop.

#### **Hint**

In most cases, the next time you play the video, playback will resume from the previous stopping point.

## **Playing a video from the beginning**

If you want to play a UMD™ Video from the beginning, select "Play from Beginning" in the options menu ( $\bullet\bullet$  [page 52\)](#page-51-0), and then press the  $(\times)$  button.

# **Using the control panel**

You can perform the following operations using the on-screen control panel.

### **1** Press the  $\textcircled{a}$  button during video playback.

The control panel is displayed.

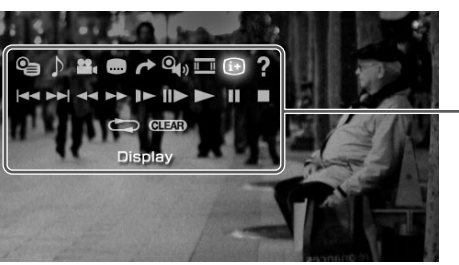

Control panel

H Video

**2 Select an icon, and then press the**  $\otimes$  **button.** 

## **Clearing the control panel**

Press the  $\overline{a}$  button or the  $\overline{0}$  button.

## **List of operations**

The icons displayed when playing a UMD™ Video are different from those displayed when playing a video saved on a Memory Stick Duo™.

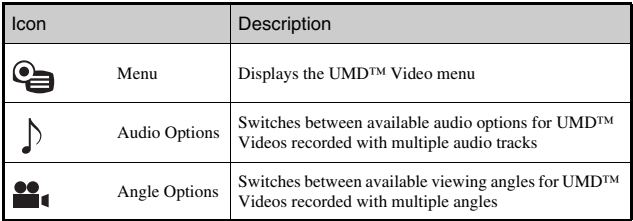

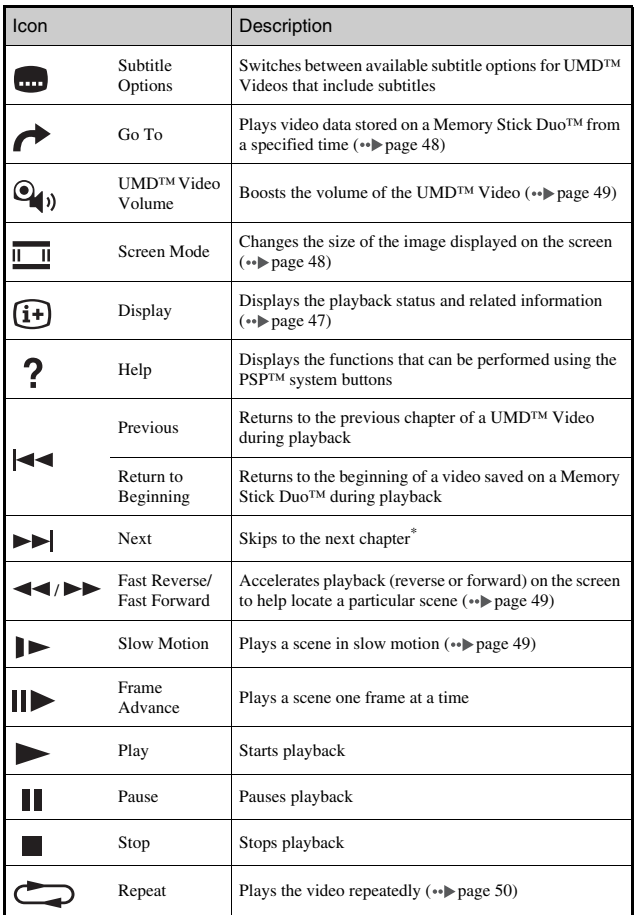

\* This operation cannot be performed during playback of video saved on a Memory Stick Duo™.

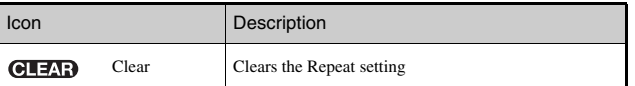

## <span id="page-46-0"></span>**Viewing playback status and related information**

### **Select**  $(\widehat{i+})$  **from the control panel during playback, and then press the**  $\widehat{\times}$  **button.**

The playback status of the video is displayed.

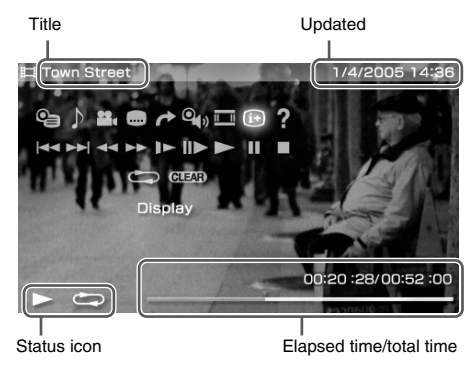

## **Clearing display**

Select  $\widehat{F}$  from the control panel, and then press the  $\widehat{X}$  button.

#### **Hint**

The items displayed when playing a UMD™ Video are different from those displayed when playing a video saved on a Memory Stick Duo™.

H Video **47Video**

<span id="page-47-1"></span>Changes the size of the viewable image on the screen.

### **1** Select  $\blacksquare$  from the control panel, and then press the  $\otimes$ **button.**

Each time the  $(\widehat{\mathsf{X}})$  button is pressed, the Screen Mode will change as follows:

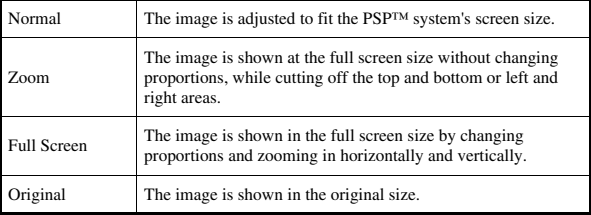

#### **Hint**

Depending on the video being played, the Screen Mode may remain unchanged.

## <span id="page-47-0"></span>**Playback from a selected scene**

You can play video data stored on a Memory Stick Duo™ starting from a specified time.

- **1** Select  $\rightarrow$  from the control panel, and then press the  $\widehat{\infty}$ **button.**
- **2 Using the directional buttons, specify a time value, and**  then press the  $\widehat{\times}$  button.

## <span id="page-48-0"></span>**Adjusting the UMD™ Video volume**

The volume can be adjusted if the audio output level of the UMD™ is low.

#### **1** Select  $\mathbf{Q}_{\mathbf{A}}$  from the control panel, and then press the  $\mathbf{\hat{\otimes}}$ **button.**

Each time you press the  $(\widehat{X})$  button, the volume will change as follows:

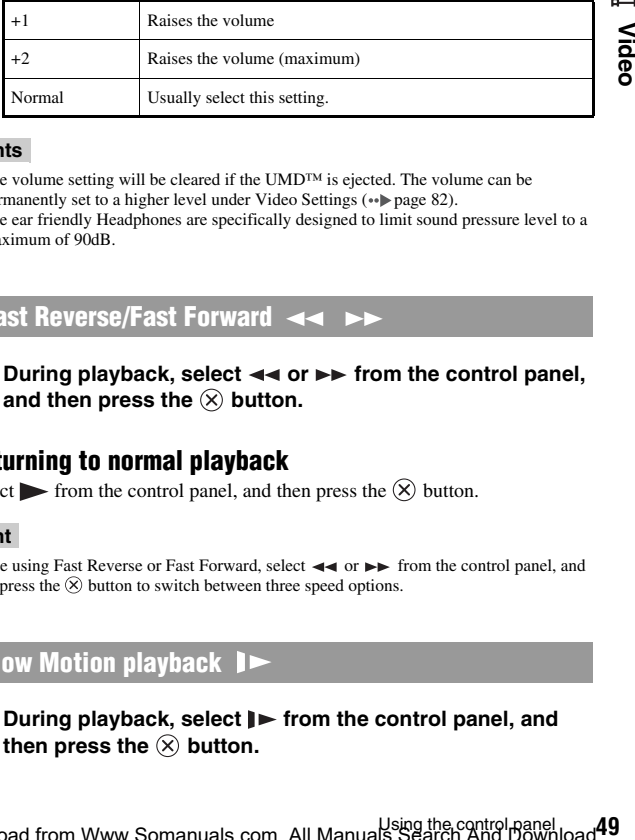

#### **Hints**

- The volume setting will be cleared if the UMD™ is ejected. The volume can be permanently set to a higher level under Video Settings ( $\bullet\bullet$  [page 82\)](#page-81-0).
- The ear friendly Headphones are specifically designed to limit sound pressure level to a maximum of 90dB.

### **Fast Reverse/Fast Forward**

**During playback, select**  $\rightarrow$  **or ►► from the control panel,** and then press the  $\circledR$  button.

### **Returning to normal playback**

Select from the control panel, and then press the  $(\overline{X})$  button.

#### **Hint**

While using Fast Reverse or Fast Forward, select  $\blacktriangleleft \blacktriangleleft$  or  $\blacktriangleright \blacktriangleright$  from the control panel, and then press the  $\otimes$  button to switch between three speed options.

## <span id="page-48-1"></span>**Slow Motion playback**

During playback, select  $\blacktriangleright$  from the control panel, and then press the  $\widehat{\times}$  button.

Using the control panel Download from Www.Somanuals.com. All Manuals Search And Download.

H Video

## **Returning to normal playback**

Select from the control panel, and then press the  $(\widehat{X})$  button.

#### **Hint**

Selecting  $\blacktriangleright$  or  $\blacktriangleright$  from the control panel while playback is paused, and then pressing the  $\otimes$  button, will also start slow playback. If  $\rightarrow \bullet$  is held down, slow playback will continue only as long as the  $\otimes$  button is held.

## <span id="page-49-0"></span>**Playing repeatedly**

You can play the entire disc or a chapter repeatedly.

#### **1** Select  $\blacktriangleright$  from the control panel, and then press the  $\otimes$ **button.**

Each time you press the  $(\widehat{X})$  button, the repeat mode changes as follows:

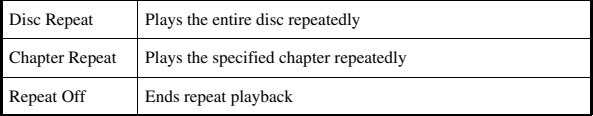

#### **Hints**

- You can also stop repeated playback by pressing the  $\circledR$  button after selecting **GLEAR** from the control panel.
- The only repeat options for videos saved on a Memory Stick Duo<sup>TM</sup> are Repeat On and Repeat Off.

## **Operating with PSP™ system buttons or the Remote Control**

You can operate the PSP™ system without using the control panel by using the system buttons or the Remote Control.

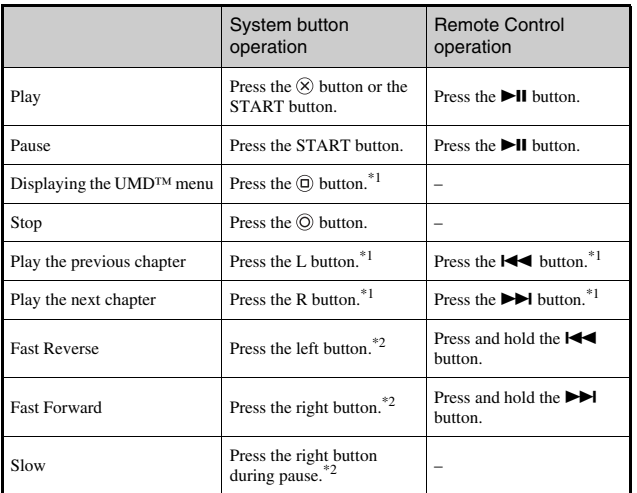

\*1 This operation cannot be performed during playback of video saved on a Memory Stick Duo™.

\*2 If you press and hold the button, the video will play in Fast Reverse/Fast Forward/Slow as long as the button is held down.

#### **Hint**

Some buttons cannot be operated while the control panel is displayed on the screen. In this case, press the  $\overline{\varphi}$  button to clear the control panel.

**Video**

# <span id="page-51-0"></span>**Video options menu**

You can use the Video options menu to play a UMD™ Video or view information or delete videos saved on a Memory Stick Duo™.

# **1** Select the icon, and then press the  $\textcircled{a}$  button.

The options menu is displayed.

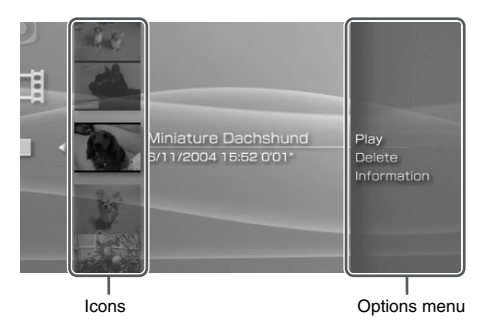

**2** Select a menu item, and then press the  $\otimes$  button.

## **Clearing the options menu**

Press the  $\overline{Q}$  button or the  $\overline{Q}$  button.

## **Options list**

The options menu items available vary depending on the icon selected.

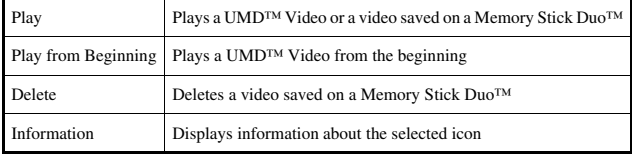

# <span id="page-52-0"></span>**Saving videos on a Memory Stick Duo™**

The following methods can be used to save a video on a Memory Stick Duo™.

## **Images or video recorded with a device that is compatible with MPEG-4**

When using an MPEG-4-compatible device, you can play motion video by directly inserting the compatible device's Memory Stick Duo™ into the PSP™ system.

\* The only MPEG-4 files that can be played with the PSP™ system are MP4 format files that conform with the Memory Stick™ video format. Visit http://www.memorystick.com/psp for more information about compatible devices.

#### **Hint**

A Memory Stick Duo Adaptor (model number MSAC-M2: a Sony product sold separately) is required if your MPEG-4-compatible device can handle only a standard-size Memory Stick™.

## **Transferring a video file from a PC to a Memory Stick Duo™**

You can convert motion video that was taken or recorded on another device into a format that can be played on the PSP<sup>TM</sup> system and transfer it to a Memory Stick Duo<sup>™</sup> using compatible software.<sup>\*</sup>

\* For up-to-date information on software release dates, see http://www.memorystick.com/psp

Files can be transferred using any of following methods:

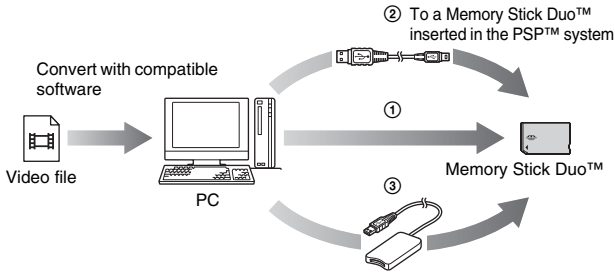

- 1 Use a PC with a Memory Stick™ slot.
- 2 Use a commercially available USB cable  $(\cdot \cdot)$  [page 94\)](#page-93-0).
- 3 Use a commercially available Memory Stick USB reader/writer.\*
- \* If the device can handle only the standard-size Memory Stick™, you will need a Memory Stick Duo Adaptor (model number MSAC-M2: a Sony product sold separately).

#### **Hints**

- See http://www.memorystick.com/psp for information on the formats that can be converted.
- The PSP<sup>TM</sup> system cannot play video data converted at bit rates higher than 768 kbps.

# **Listening to music**

You can listen to UMD™ Audio and music saved on a Memory Stick Duo™. The file formats (for music saved on Memory Stick Duo™) that can be played are ATRAC3plus<sup>™</sup> and MP3 ( $\cdot\cdot$  [page 65\)](#page-64-0).

- **1** Select **form** the Home Menu.
- **2 Insert a UMD™ or a Memory Stick Duo™ ( [pages 30,](#page-29-0) [31](#page-30-0)).** An icon for the inserted media is displayed.

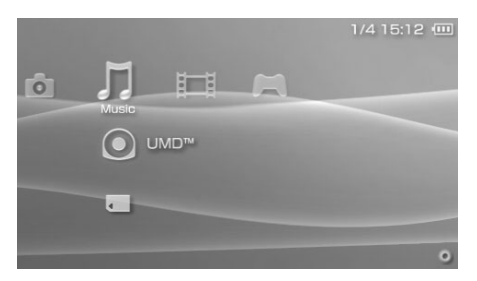

## **3** Select the icon, and then press the  $\otimes$  button.

The group or track list will be displayed. Select a track you want to listen to, and then press the  $(\times)$  button.

## **Icons displayed under Music**

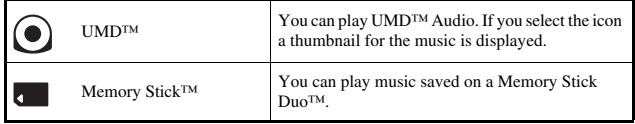

#### **Hints**

- If the START button or the  $\blacktriangleright$  II button on the Remote Control is pressed in step 3, the first track of the first group will begin playing.
- If the HOME button or the SELECT button is pressed during playback, the screen will return to the Home Menu. If the button is pressed again, the music playback screen will be displayed.
- You can adjust the tone or mute the sound using the sound button  $(*\blacktriangleright$  [page 33\)](#page-32-0).
- Title names and thumbnail images used in this manual are not of actual products.

## **What is a Group?**

A group is a collection of music data arranged in a certain order, such as by album or by artist. When Group Mode is turned on, the PSP™ system can play tracks in groups that were configured using a PC.

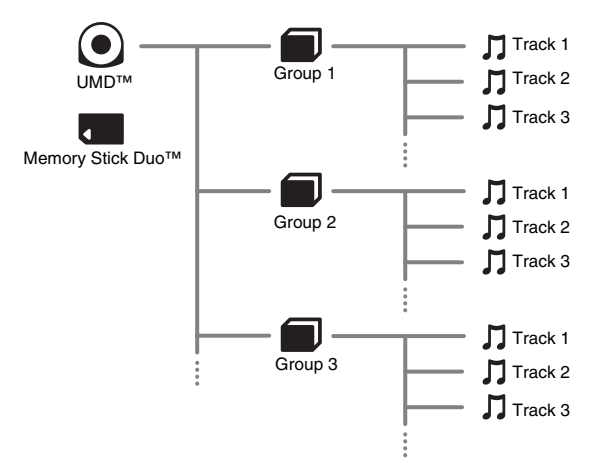

#### **Hints**

- The PSP<sup>TM</sup> system cannot be used to create or edit a group.
- "Track" represents a song.

## **Press the**  $\odot$  **button during playback.**

Playback stops.

## **How to read the screen**

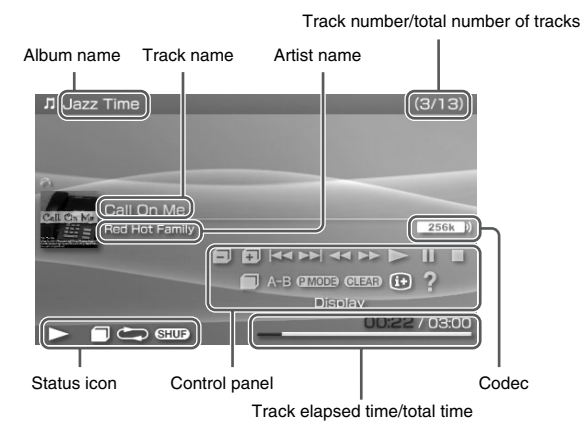

#### **Hints**

- "Album name" and "Track number/total number of tracks" are shown on the screen only while  $\overline{H}$  (Display) is turned on.
- The icon or icons displayed in the "Status icon" field will vary depending on the playback mode selected.
- See "Playing with a selected codec" (•• [page 64\)](#page-63-0) for details about codecs.

# **Using the control panel**

You can perform the following operations using the on-screen control panel.

## **1** Press the  $\widehat{\triangle}$  button during playback.

The control panel is displayed.

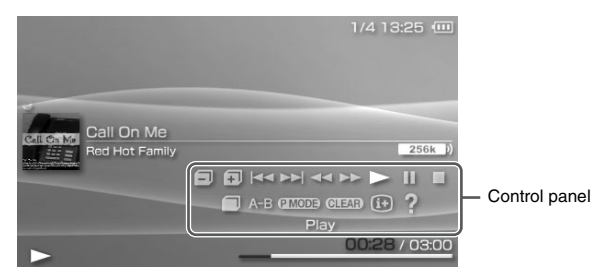

**2 Select an icon, and then press the**  $\otimes$  **button.** 

## **Clearing the control panel**

Press the  $\overline{a}$  button or the  $\overline{0}$  button.

## **List of operations**

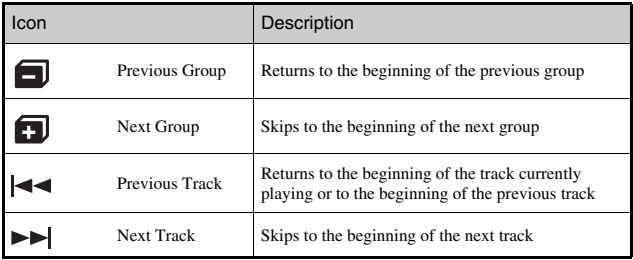

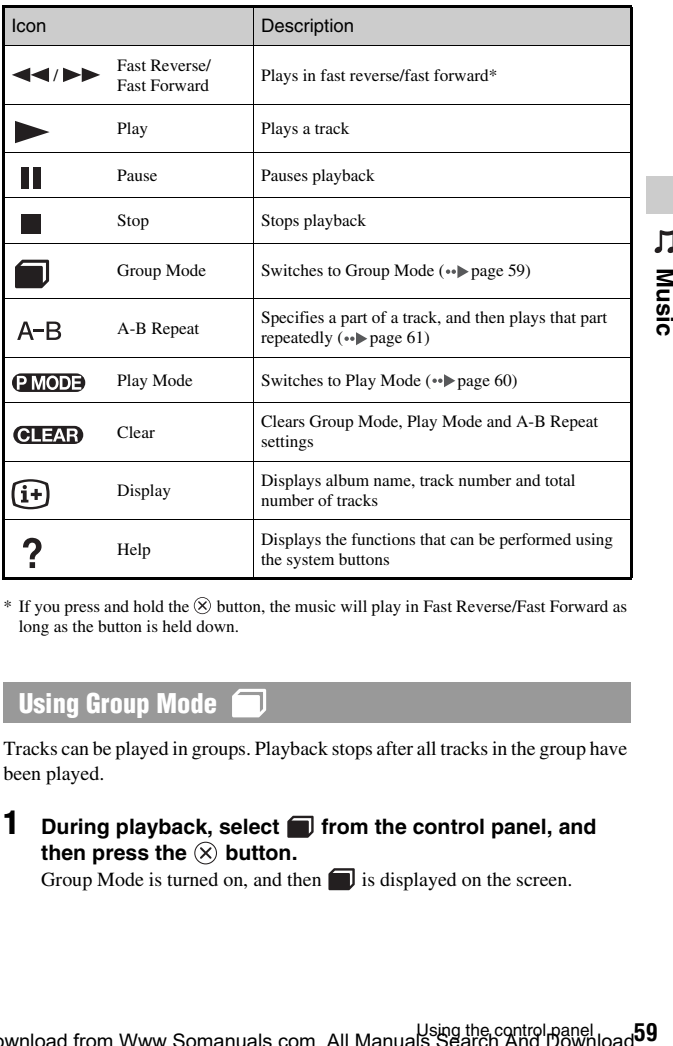

Л **Music** 

\* If you press and hold the  $\otimes$  button, the music will play in Fast Reverse/Fast Forward as long as the button is held down.

## <span id="page-58-0"></span>**Using Group Mode**

Tracks can be played in groups. Playback stops after all tracks in the group have been played.

**1** During playback, select **follo** from the control panel, and then press the  $\widehat{\times}$  button.

Group Mode is turned on, and then  $\Box$  is displayed on the screen.

## **Clearing Group Mode**

While Group Mode is on, select  $\Box$  from the control panel, and then press the  $(x)$  button.

## <span id="page-59-0"></span>**Using Play Modes (Repeat/Shuffle)**

#### **1** During playback, select **eights** from the control panel, and then press the  $\widehat{\times}$  button.

Each time the  $(\widehat{X})$  button is pressed, the system switches between the following functions:

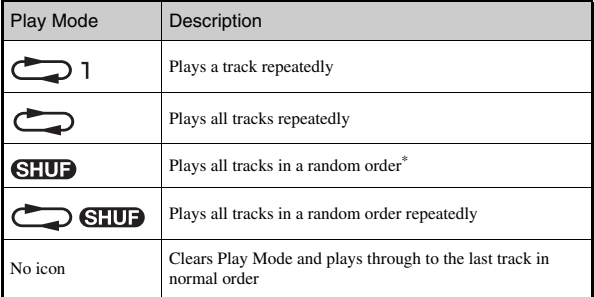

\* If there is a group, tracks in the group are played in a random order. The order of the groups will not change.

#### **Hint**

Play Modes can also be cleared by selecting **GLEAR** from the control panel, and then pressing the  $\circledR$  button.

<span id="page-60-0"></span>Specify and then play the part that you want to play repeatedly.

**1** Select A-B from the control panel during playback, and then press the  $\widehat{\mathsf{x}}$  button at the point where you want the **repeated playback to begin.**

The starting point (point A) is set.

**2** Press the  $\widehat{\infty}$  button at the point where you want the **repeated playback to end.**

The ending point (point B) is set, and repeated playback of the specified section begins.

## **Clearing A-B Repeat**

Select  $\overline{A-B}$  or  $\overline{O(124)}$  from the control panel, and then press the  $(\overline{X})$  button. The specified part is cleared, and normal playback resumes.

#### **Hints**

- The range for A-B Repeat can only be specified within a single track.
- If the ending point (point B) is not set, the end of the track will automatically become the ending point (point B).
- If A-B Repeat is set while in a Play Mode, the Play Mode will be cleared.

## **Operating with PSP™ system buttons or the Remote Control**

You can operate the PSP™ system without using the control panel by using the system buttons or the Remote Control.

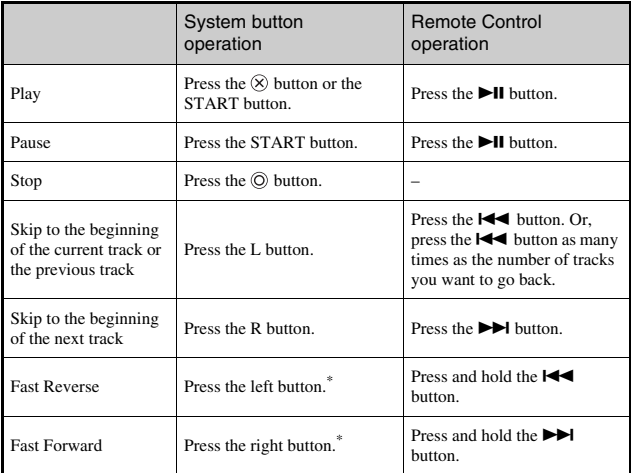

 $*$  If you press and hold the  $\otimes$  button, the music will play in Fast Reverse/Fast Forward as long as the button is held down.

#### **Hint**

Some buttons cannot be operated while the control panel is displayed on the screen. In this case, press the  $\circledA$  button to clear the control panel.

# **Music options menu**

You can use the Music options menu to view information about or delete music data saved on a Memory Stick Duo™.

## **1** Select an icon, and then press the  $\textcircled{a}$  button.

The options menu is displayed.

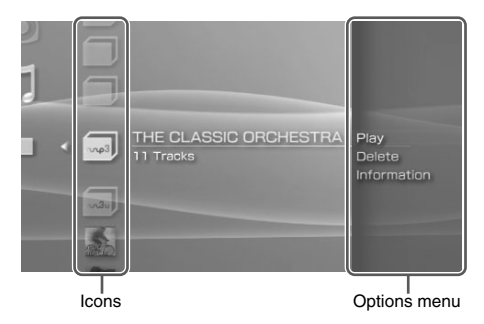

**2** Select a menu item, and then press the  $\otimes$  button.

## **Clearing the options menu**

Press the  $\overline{A}$  button or the  $\overline{O}$  button.

## **Options list**

The options menu items available vary depending on the icon selected.

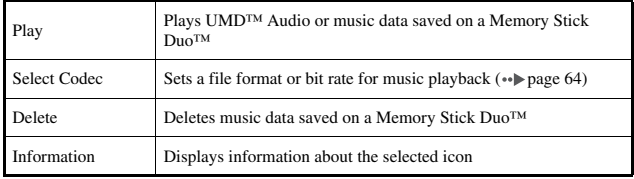

## <span id="page-63-0"></span>**Playing with a selected codec**

With a UMD™ Audio that has multiple file formats and bit rates recorded, you can select from among these options for playback.

- **1** Select a group you want to listen to, and then press the  $\textcircled{a}$ **button.**
- **2** Select "Select Codec", and then press the  $\overline{\mathbf{x}}$  button. The types of file formats and bit rates are displayed. The items displayed in grey cannot be selected because they are of types that cannot be played on the system.
- **3 Select the type of file format and bit rate that you want to listen to, and then press the**  $\widehat{\mathbf{x}}$  **button.**
- **4** Press the  $\textcircled{a}$  button.

The icons for groups are displayed.

**5 After selecting a group, select the track you want to listen**  to, and then press the  $\otimes$  button.

Playback begins.

#### **Hint**

Items such as "ATRAC3plus™" represent the type of file format, while items such as "256 kbps" represent the bit rate. As a general rule, the higher the bit rate, the better the sound quality. See "Formats that can be played"  $\leftrightarrow$  [page 111](#page-110-0)) for details about file formats.

# Л **Music**

## <span id="page-64-0"></span>**Transferring and saving music on a Memory Stick Duo™**

You can use the PSP™ system to play music data obtained in the following ways:

- 1) Music imported from a CD.
- 2) Music purchased from a music download Web site.

See below for instructions regarding item 1).

See http://www.memorystick.com/psp for instructions regarding item 2).

## **Importing tracks from an audio CD in ATRAC3plus™ format**

A PC and software that supports ATRAC3plus™ are required to import tracks from an audio CD<sup>\*</sup>

ATRAC3plus™ data cannot be played or recorded using a Memory Stick PRO Duo™. Use any Memory Stick Duo™ that supports MagicGate™ other than Memory Stick PRO Duo<sup>TM</sup> ( $\cdot\cdot$  [page 109](#page-108-0)).

\* For up-to-date information on software release dates, see http://www.memorystick.com/psp

You can transfer the imported tracks to a Memory Stick Duo™ using either of the following methods:

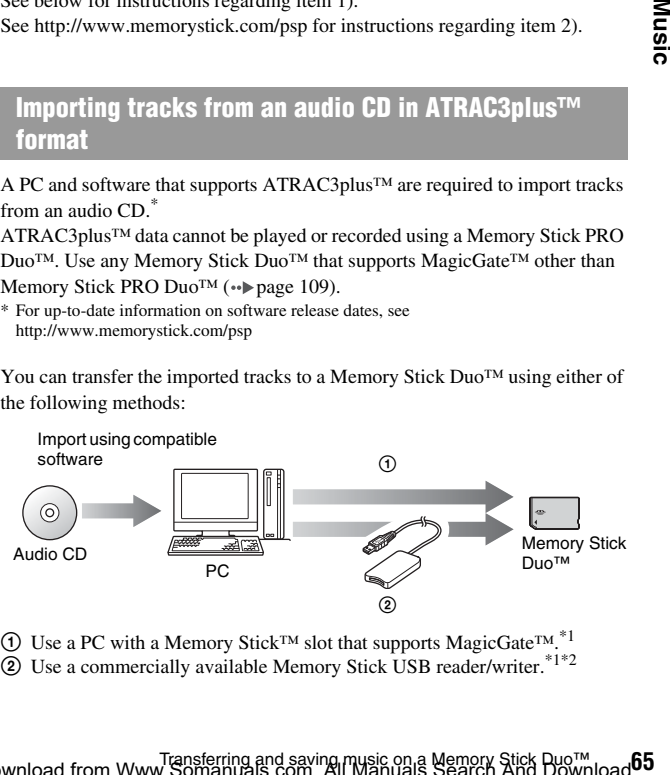

 $(1)$  Use a PC with a Memory Stick<sup>™</sup> slot that supports MagicGate<sup>™.\*1</sup>

2 Use a commercially available Memory Stick USB reader/writer.\*1\*2

- \*1 If the slot on the device can handle only standard-size Memory Stick™ media, a Memory Stick Duo Adaptor (model number MSAC-M2: a Sony product sold separately) is required.
- \*2 A device that supports MagicGate™ such as model number MSAC-US30 (a Sony product sold separately) is required.

#### **Hints**

- For detailed information about importing tracks, see http://www.memorystick.com/psp
- The PSP<sup>TM</sup> system cannot play tracks that have a limitation of playback period or a limited count of playbacks.

## **Importing tracks from an audio CD in MP3 format**

A PC, and software that is compatible with the MP3 format, are required to import tracks from an audio CD.

You can save imported tracks on a Memory Stick Duo™ using any of the following methods:

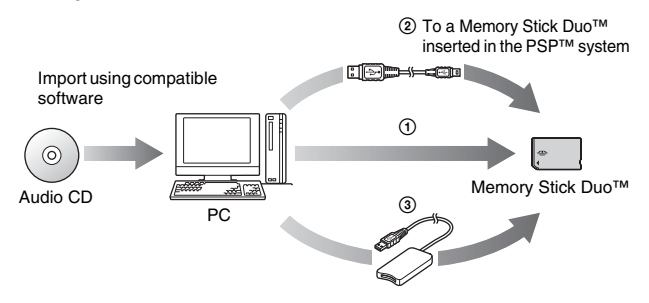

- 1 Use a PC with a Memory Stick™ slot.\*
- 2 Use a commercially available USB cable  $(\cdot \cdot)$  [page 94\)](#page-93-0).
- 3 Use a commercially available Memory Stick USB reader/writer.\*
- \* If the slot on the device can handle only standard-size Memory Stick™ media, a Memory Stick Duo Adaptor (model number MSAC-M2: a Sony product sold separately) is required.

#### **Hint**

The method of importing tracks varies depending on the software. For details, refer to the instructions supplied with the software.

## **Where to save music data**

Create a folder named "PSP" directly on the Memory Stick Duo™, and then create a folder named "MUSIC"\* in the "PSP" folder. Save MP3 data in the "MUSIC" folder. The PSP™ system will not recognise data items saved anywhere other than in this folder.

\* The filename does not need to be all capital letters.

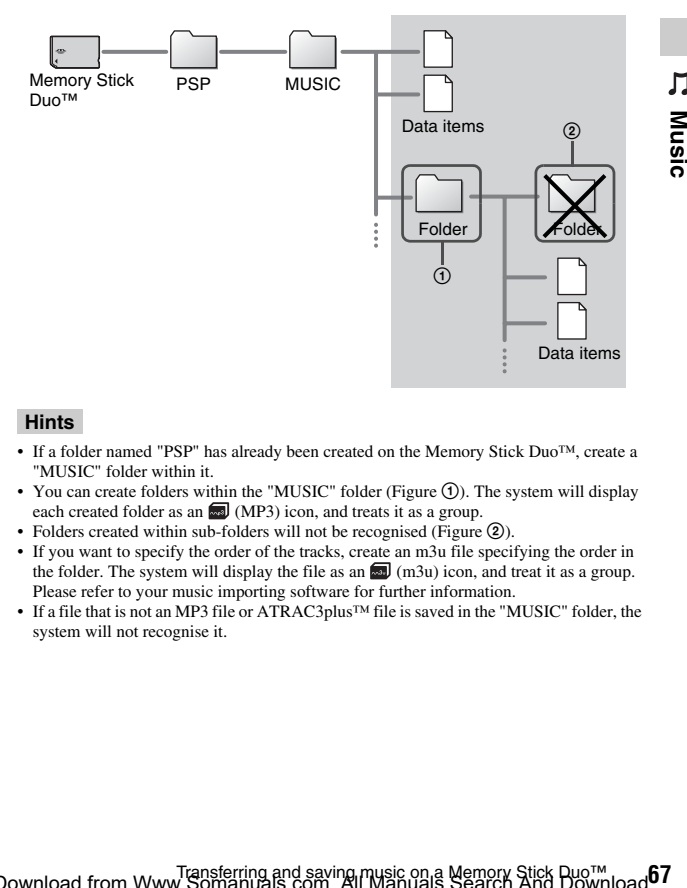

#### **Hints**

- If a folder named "PSP" has already been created on the Memory Stick Duo<sup>TM</sup>, create a "MUSIC" folder within it.
- You can create folders within the "MUSIC" folder (Figure  $\odot$ ). The system will display each created folder as an  $\blacksquare$  (MP3) icon, and treats it as a group.
- Folders created within sub-folders will not be recognised (Figure 2).
- If you want to specify the order of the tracks, create an m3u file specifying the order in the folder. The system will display the file as an  $\blacksquare$  (m3u) icon, and treat it as a group. Please refer to your music importing software for further information.
- If a file that is not an MP3 file or ATRAC3plus™ file is saved in the "MUSIC" folder, the system will not recognise it.

#### **Photo**

## **Viewing images**

You can view images saved on a Memory Stick Duo™. The file format that can be displayed is JPEG  $(\rightarrow)$  [page 78](#page-77-0)).

**1 Select from the Home Menu.**

## **2 Insert a Memory Stick Duo™ ( [page 31\)](#page-30-0).**

**is displayed.** 

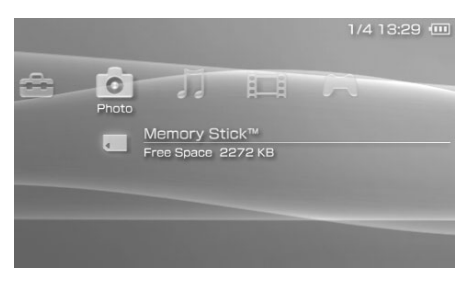

## **3** Press the  $\widehat{\infty}$  button while **is selected.**

Icons for Digital Camera Images, folders and images saved on the Memory Stick Duo<sup>™</sup> are displayed. Select the icon that you want to display, and then press the  $(\widehat{X})$  button.

## **Icons displayed under Photo**

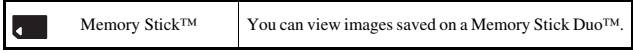

#### **Hint**

If you press the HOME button or the SELECT button while displaying an image, the screen will return to the Home Menu while continuing to display the image. If you press the HOME button or the SELECT button again, the screen will return to the image display screen.

# **Using the control panel**

You can perform the following operations using the on-screen control panel.

### **1** Press the  $\textcircled{a}$  button while displaying an image.

The control panel is displayed.

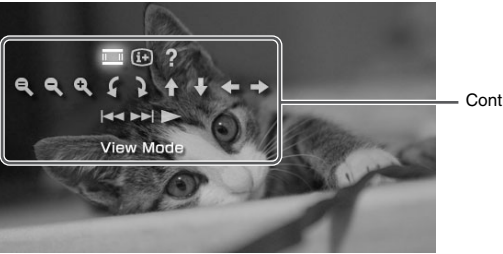

Control panel

**2 Select an icon, and then press the**  $\otimes$  **button.** 

## **Clearing the control panel**

Press the  $\overline{a}$  button or the  $\overline{0}$  button.

## **List of operations**

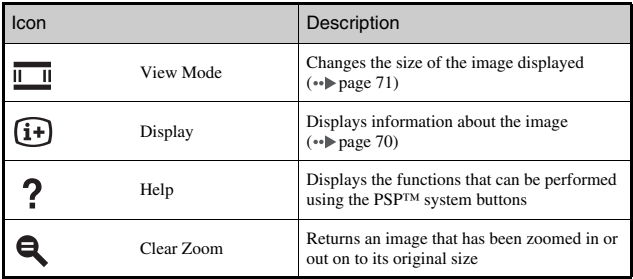

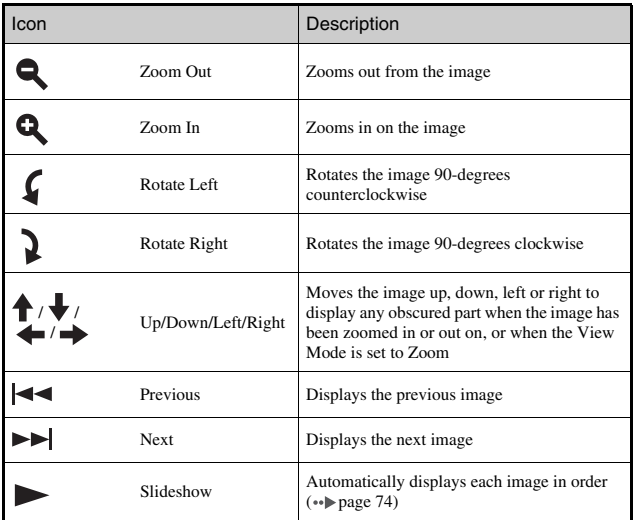

## <span id="page-69-0"></span>**Displaying image information**

**1** While displaying an image, select  $\overline{A}$  from the control panel, and then press the  $\otimes$  button.

The image status is displayed.

#### (Image number/Total number of images)

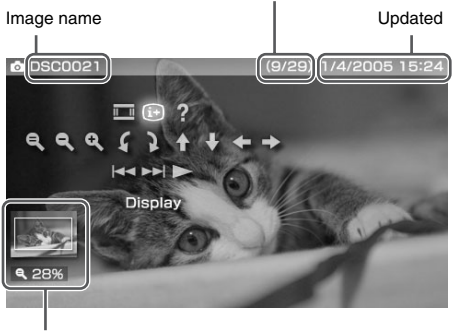

Display Status

## **Clearing the display**

Select  $\widehat{F}$  from the control panel, and then press the  $\widehat{X}$  button.

## <span id="page-70-0"></span>**Adjusting image size**

You can change the size of the image displayed on the screen.

**1** While displaying the image, select **I** from the control panel, and then press the  $\widehat{X}$  button.

Each time you press the  $(\widehat{\mathsf{x}})$  button, the option switches as follows:

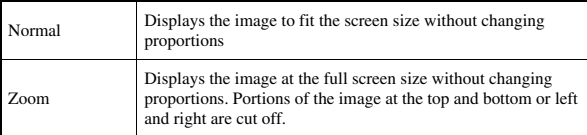

#### **Hint**

Depending on the image being displayed, the View Mode may not change.

## **Operating with PSP™ system buttons or the Remote Control**

You can operate the PSP™ system without using the control panel by using the system buttons or the Remote Control.

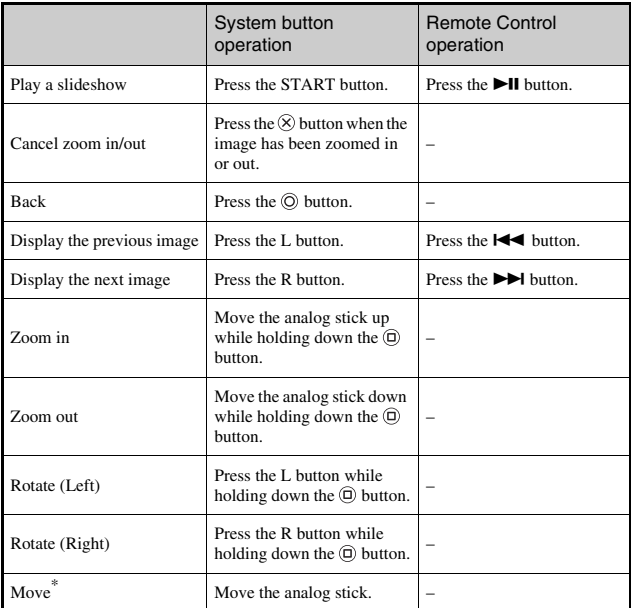

\* Obscured parts of the image are displayed when zooming in/out, or when the View Mode is set to Zoom.

#### **Hint**

Some buttons cannot be operated while the control panel is displayed on the screen. In this case, press the  $\circledA$  button to clear the control panel.
# <span id="page-72-0"></span>**Photo options menu**

When the Photo options menu is displayed, you can view information about or delete images saved on a Memory Stick Duo™.

## **1** Select an icon and then press the  $\textcircled{a}$  button.

The options menu is displayed.

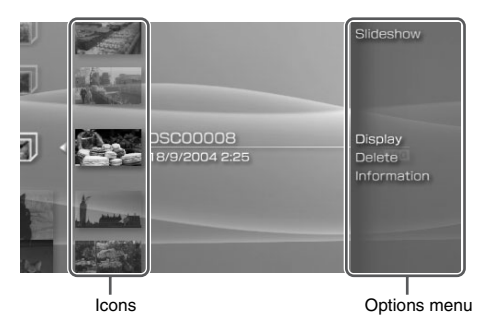

**2** Select a menu item, and then press the  $\otimes$  button.

### **Clearing the options menu**

Press the  $\overline{a}$  button or the  $\overline{0}$  button.

## **Options list**

The options menu items available vary depending on the icon selected.

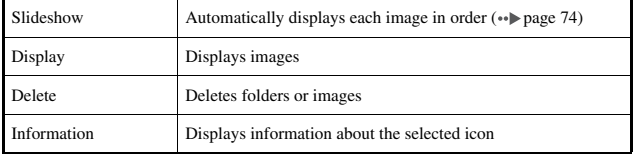

# <span id="page-73-0"></span>**Playing slideshows**

You can set the available images to be displayed in order.

#### **1 Select the icon for a folder or media containing images, and then press the START button.**

The slideshow begins. The content displayed varies depending on the icon selected.

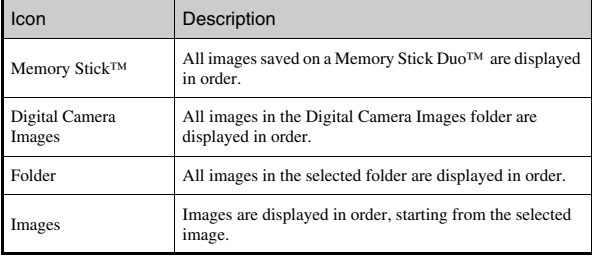

### **Stopping a slideshow**

Press the  $\circledcirc$  button.

#### **Hints**

- The display speed of the images can be adjusted. See "Photo Settings" ( $\leftrightarrow$  [page 83](#page-82-0)) for details.
- The slideshow can also be started in the following ways:
	- From the options menu  $(\rightarrow \rightarrow$  [page 73](#page-72-0)).
	- From the image control panel  $(*\blacktriangleright$  [page 69\)](#page-68-0).

### **Using the control panel**

**1** Press the  $\textcircled{a}$  button during the slideshow. The control panel is displayed.

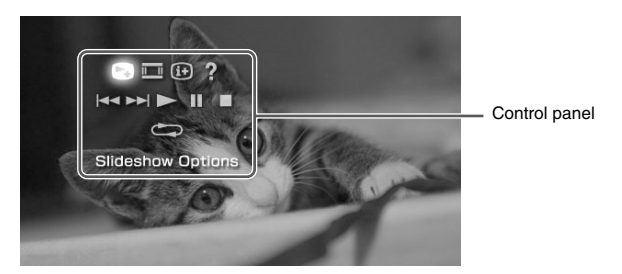

**2** Select an icon, and then press the  $\otimes$  button.

### **Clearing the control panel**

Press the  $\overline{A}$  button or the  $\overline{O}$  button.

### **List of Operations**

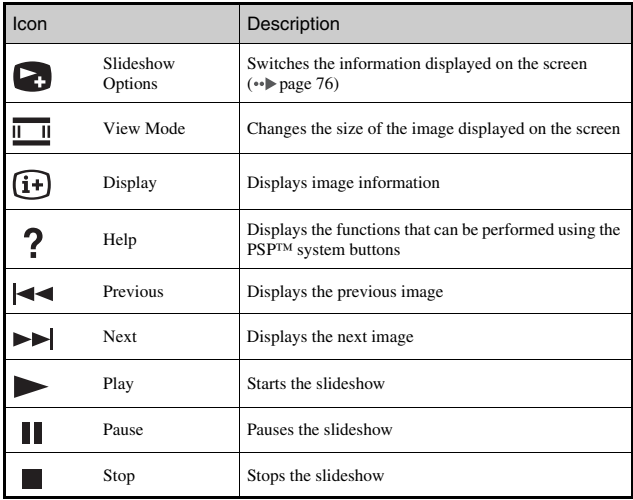

Playing slideshows Download from Www.Somanuals.com. All Manuals Search And Download.

<span id="page-75-0"></span>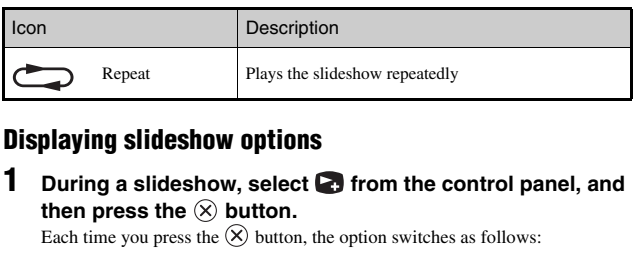

 $\rightarrow$  Image name and date of last update are displayed.

Image name and date of last update are displayed together, with thumbnails of each image.

The display is cleared.

### **Operating with PSP™ system buttons or the Remote Control**

You can operate the PSP™ system without using the control panel by using the system buttons or Remote Control.

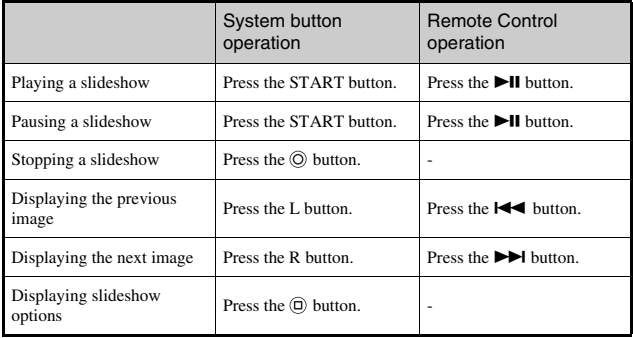

#### **Hint**

Some buttons cannot be operated while the control panel is displayed on the screen. In this case, press the  $\overline{\textcircled{\circ}}$  button to clear the control panel.

# **Saving images on a Memory Stick Duo™**

You can save images on a Memory Stick Duo™ by the methods described below.

## **Taking photos using a digital still camera**

When using a digital still camera that is compatible with the Memory Stick Duo™, photos can be displayed by inserting the Memory Stick Duo™ from the camera directly into the PSP™ system. Photos on the Memory Stick Duo™ will be displayed in the system's "Digital Camera Images" folder.

#### **Hint**

You can use Memory Stick Duo™ media with a digital still camera that can handle only the standard-size Memory Stick™ by using a Memory Stick Duo Adaptor (model number MSAC-M2: a Sony product sold separately).

### **Saving image data items from a PC to a Memory Stick Duo™**

You can save images using any of the following methods:

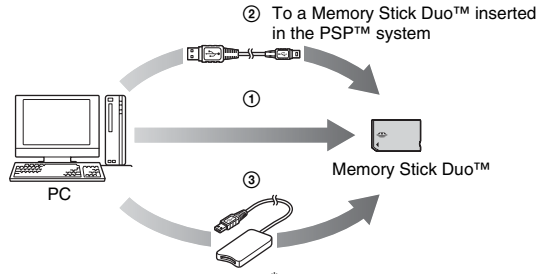

- 1 Using a PC with a Memory Stick™ slot.\*
- 2) Using a commercially available USB cable  $(*\blacktriangleright$  [page 94\)](#page-93-0).
- 3 Using a commercially available Memory Stick USB reader/writer.\*

\* A Memory Stick Duo Adaptor (model number MSAC-M2: a Sony product sold separately) is required if the slot on the device you are using is able to handle only the standard-size Memory Stick™.

### **Where to save image data**

Create a folder named "PSP" directly on the Memory Stick Duo™, and then create a folder named "PHOTO"\* in the "PSP" folder. Save image data in the "PHOTO" folder. The PSP™ system will not recognise data items saved anywhere other than in this folder.

\* Filename does not need to be all capital letters.

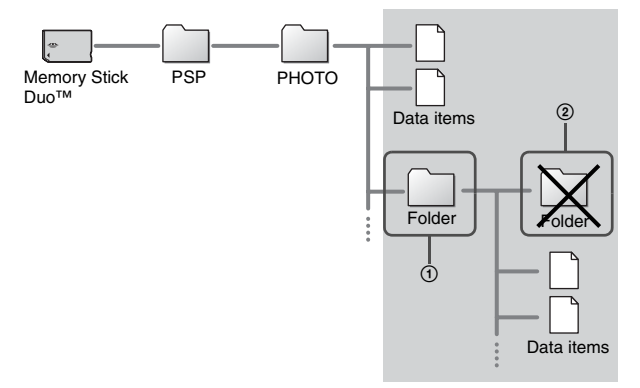

#### **Hints**

- If a folder named "PSP" has already been created on the Memory Stick Duo™, create a "PHOTO" folder within it.
- You can create folders within the "PHOTO" folder (Figure  $\circled{1}$ ).
- Folders created within sub-folders will not be recognised (Figure 2).
- It may not be possible to display some images, depending on the size of the image data.
- Images edited using a PC may not be viewable on the PSP™ system.

Ô

#### **Settings**

# **Settings for the PSP™ system**

You can adjust the settings for the PSP™ system, as well as settings for features, such as video, photo and network.

# **1 Select from the Home Menu.**

Icons for various settings are displayed.

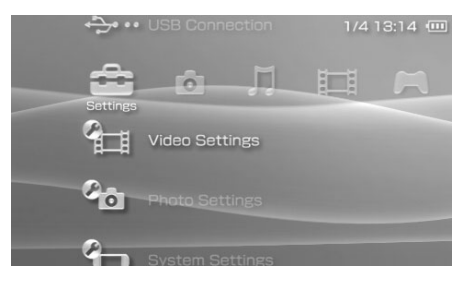

### **2** Select an icon, and then press the  $\widehat{\mathsf{x}}$  button.

A setting screen for the icon is displayed. For details, see the instructions for each setting  $(*\blacktriangleright$  pages 81-[105](#page-104-0)).

## **Icons displayed under Settings**

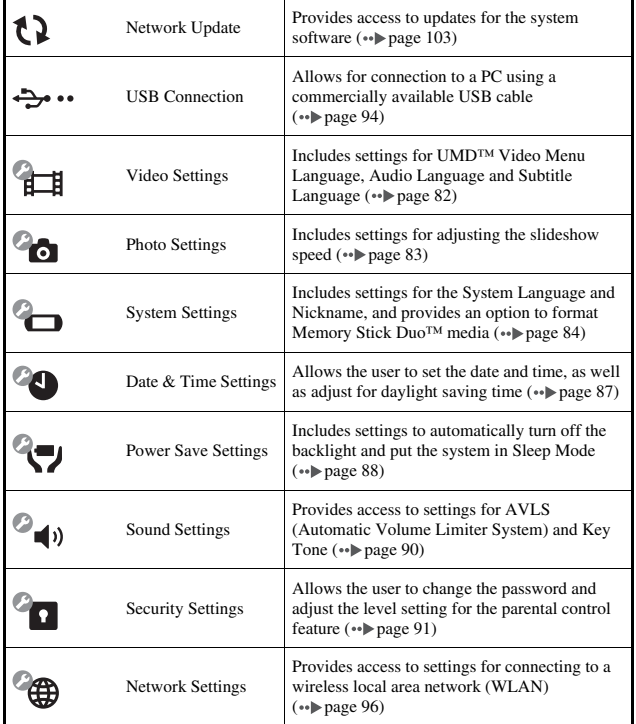

# <span id="page-81-0"></span>**Video Settings**

You can set the UMD™ Video language or boost UMD™ Video volume.

#### **Notice**

Depending on the UMD™ Video, playback conditions may be set in advance by the software developer. In such cases, certain options may not be available, even if you follow the instructions in this manual.

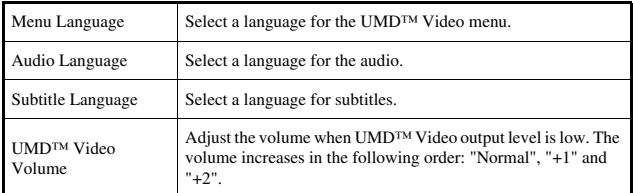

#### **Hint**

The settings at the time of purchase are as follows:

- "Menu Language" and "Subtitle Language" are set to "English".
- "Audio Language" is set to "Original Language".
- "UMD™ Video Volume" is set to "Normal".

# <span id="page-82-1"></span><span id="page-82-0"></span>**Photo Settings**

#### You can set the Slideshow Speed.

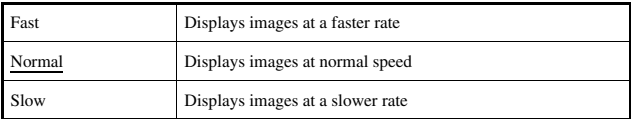

The default setting for the menu item is underlined.

# <span id="page-83-0"></span>**System Settings**

You can adjust the settings for and display information about the PSP™ system, or format a Memory Stick Duo™.

#### **Nickname**

The nickname you selected in the initial setup can be changed. Use the onscreen keyboard to enter a new nickname. For details on keyboard operation, see "How to use the keyboard" ( $\neg$ ) [page 106](#page-105-0)).

### **System Language**

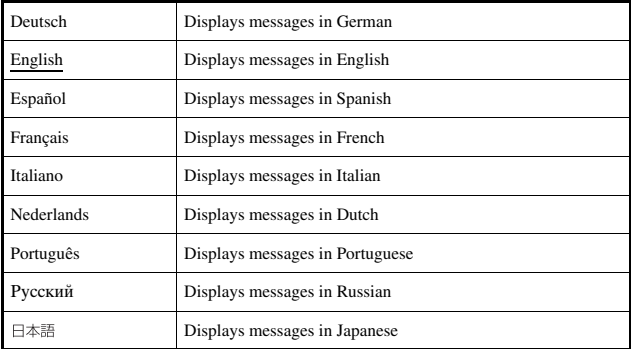

Sets the language for system menus, such as the Home Menu.

The default setting for the menu item is underlined.

# **Battery Information**

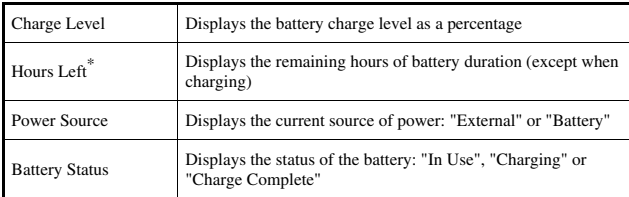

You can display the following information about the system battery:

\* The number of hours as calculated by the system is shown as an estimate.

#### **Hint**

There may be a slight difference between the display information and actual battery performance. This is due to variations in actual usage conditions and environmental factors (such as temperature).

### **Format Memory Stick™**

You can format Memory Stick Duo<sup>™</sup> media using the system. Follow the onscreen instructions to perform this operation.

#### **Notice**

When you format, all software and data stored on the Memory Stick Duo™ will be deleted and cannot be recovered. Be careful not to accidentally erase important data.

## **Restore Default Settings**

The settings at the time of purchase can be restored. Follow the on-screen instructions to perform this operation.

#### **Notice**

When the default settings are restored, the current settings will be lost and cannot be recovered.

# <span id="page-85-0"></span>**System Information**

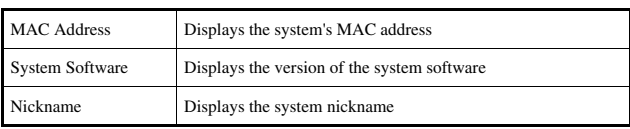

You can display information about the PSP™ system.

## **About PSP™**

Displays trademark and copyright information related to software used by the PSP™ system.

# <span id="page-86-0"></span>**Date & Time Settings**

You can set the date and time, daylight saving time and time zone for the PSP™ system. Set each item using the directional buttons and enter the setting by pressing the  $(\widehat{\mathsf{x}})$  button.

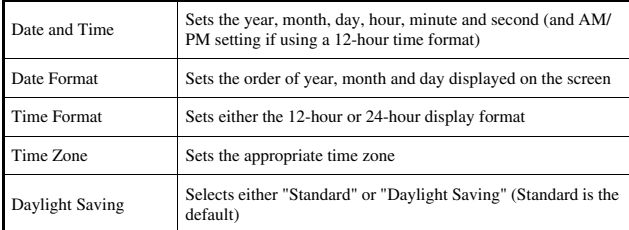

#### **Hints**

- When the time zone is changed, the date and time settings are automatically adjusted based on the time difference between the old and new time zones.
- The PSP<sup>TM</sup> system's background colour changes from month to month. If you change the month setting under "Date & Time Settings", the background colour will change automatically.

# <span id="page-87-0"></span>**Power Save Settings**

You can conserve the power of the PSP™ system by setting the system to automatically go into Sleep Mode or switch off the backlight.

### **Backlight Auto-Off**

When the system remains idle for a certain period of time, it saves power by automatically turning off the backlight on the LCD screen. When the backlight is turned off, the screen goes blank.

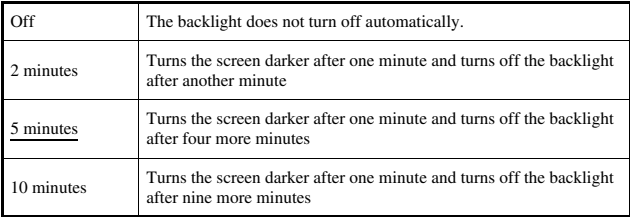

The default setting for the menu item is underlined.

### **Turning on the backlight**

When the backlight is turned off automatically, press any of the system buttons to turn it back on.

#### **Hint**

The Backlight Auto-Off feature may not work during the following operations:

- During video playback
- While playing a slideshow

## **Auto Sleep**

You can set the system to conserve power by automatically entering Sleep Mode when it remains idle for a certain period of time.

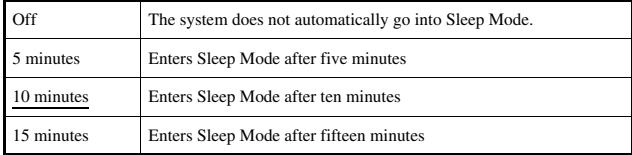

The default setting for the menu item is underlined.

### **Clearing Sleep Mode**

Slide the POWER/HOLD switch on the right side of the system up.

#### **Hint**

The Auto Sleep feature may not work during the following operations:

- When connected using the AC Adaptor
- While playing a game
- During video playback
- During music playback
- While playing a slideshow

### **WLAN Power Save**

You can adjust the power mode of the wireless networking feature. If you select "Off", the system will communicate at full power.

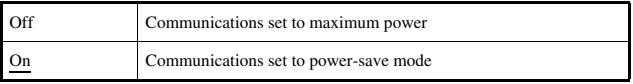

The default setting for the menu item is underlined.

#### **Notice**

Because setting the power-save mode to "Off" will cause the battery to run out more quickly, it is best to leave it set to "On" during normal usage.

<span id="page-89-0"></span>You can turn off the key tone and limit the volume level.

### **AVLS (Automatic Volume Limiter System)**

You can limit the maximum volume. This can help prevent sound escaping from the Headphones, as well as the possible danger resulting from being unable to hear what is going on around you when wearing Headphones.

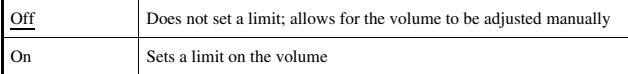

The default setting for the menu item is underlined.

#### **Key Tone**

You can turn off the key tone (the confirmation sound made when you press a button).

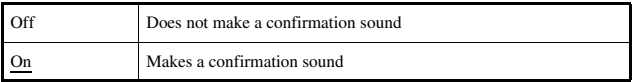

The default setting for the menu item is underlined.

# <span id="page-90-0"></span>**Security Settings**

You can adjust settings related to PSP™ system security features.

#### **Change Password**

Changes the 4-digit password required for the "Parental Control Level" feature. The password is required for the following operations:

- To change the Parental Control Level setting.
- To play a UMD<sup>TM</sup> that is restricted by the system's Parental Control Level setting.
- To change the password.

## **Change Password**

- **1 Select <sup>C</sup><b>C** (Security Settings) under **1 i** from the Home **Menu, and then press the**  $\widehat{\mathsf{x}}$  **button.**
- **2** Select "Change Password", and then press the  $\otimes$  button. The password entry screen is displayed.
- **3 Using the directional buttons, enter the current 4-digit password, and then press the**  $\widehat{\mathsf{x}}$  **button.**

When changing the password for the first time after purchase, you must enter "0000".

- **4 Using the directional buttons, enter a new 4-digit**  password, and then press the  $\circledR$  button.
- **5** Select "Yes", and then press the  $\otimes$  button. The password is changed.

#### **Hint**

Make a record of your password for future reference.

# **Parental Control Level**

Some UMD™ software have a preset parental control level based on the content. You can set the parental control level on the system to restrict the playback of a UMD™ with a level that is higher than that set on the system.

### **Parental Control Level**

The parental control level of the system can either be turned off or set to one of 11 different levels.

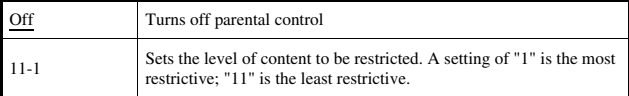

The default setting for the menu item is underlined.

The combination of the parental control levels of both the PSP™ system and the UMD™ determine whether a UMD™ can be viewed or not. The combination of the two levels is displayed in the table on [page 93.](#page-92-0) Example: If the parental control level of the system is set to "5", a  $\text{UMD}^{\text{TM}}$  with a level from "1" to "5" can be played on the system.

<span id="page-92-0"></span>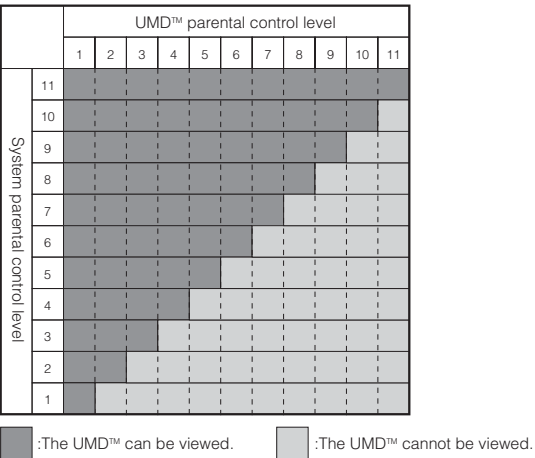

For further information about Parental Control Levels and corresponding age groups, visit http://www.yourpsp.com or refer to software manual.

#### **Hints**

- The parental control level of a UMD<sup>TM</sup> can be checked under "Information" in the UMD™ options menu. For a UMD™ that does not include a parental control level, the "Parental Control Level" item under "Information" will display "-".
- A UMD<sup>TM</sup> that has been restricted by the parental control feature is displayed as  $\Box \mathbf{\hat{a}}$ (Restricted Content).

# <span id="page-93-1"></span><span id="page-93-0"></span>**USB Connection**

You can transfer files from a PC to a Memory Stick Duo™ inserted in the PSP™ system using a commercially available USB cable. Note however that files that can be played are limited to file formats supported by the system.

### **USB cables that can be used with the PSP™ system**

A USB cable compatible with the Mini-B type connector is required to connect to the system.

#### **Hint**

You can connect to a PC with an operating system that supports the USB mass storage class, such as Windows® XP or Mac OS X.

### **Connecting the system and a PC using a USB cable**

You can connect a USB cable to the system and the PC without turning off the power.

### **1 Connect a USB cable to the system and a PC.**

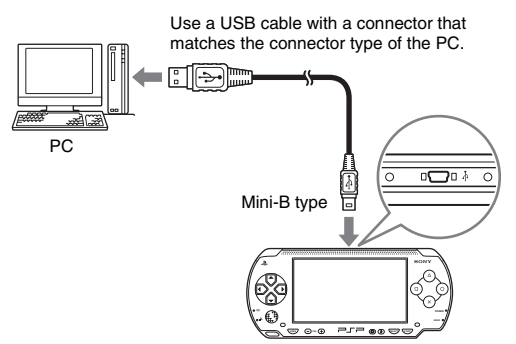

### **2 Select (USB Connection) under from the Home**  Menu, and then press the  $\widehat{\mathsf{x}}$  button.

The Memory Stick Duo™ inserted in the system is detected by the PC.

#### **Notice**

Do not format a Memory Stick Duo™ on a PC, as it may no longer be recognised by the PSP™ system.

# <span id="page-95-0"></span>**Network Settings**

You can adjust the network settings to allow connection to a wireless local area network (WLAN). There are two WLAN modes.

#### **Warning**

Turn off the WLAN switch when in crowded places, such as in a crowded train. If a person nearby is using a pacemaker, it is possible that the radio waves could affect the pacemaker.

### **Ad Hoc Mode**

In this mode, you can communicate directly with other PSP™ systems. To establish a connection in Ad Hoc Mode, both PSP™ systems must either be set to "Automatic" or to the same channel. For details, refer to the instructions supplied with the Ad Hoc Mode-compatible software.

Communication with other PSP™ systems over a WLAN

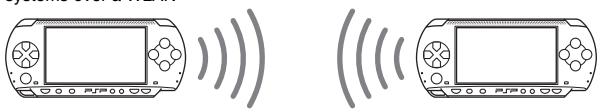

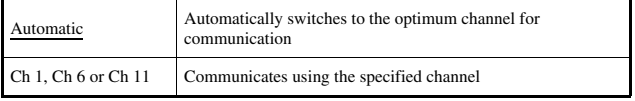

The default setting for the menu item is underlined.

#### **Hint**

When displayed on software packaging, this icon indicates that the software title supports WLAN - Ad Hoc Mode features.

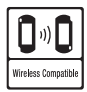

### **Infrastructure Mode**

In this mode, you can connect the PSP™ system to a network via a WLAN access point.

This is used for features such as Network Update  $(\cdot \cdot)$  [page 103\)](#page-102-0).

#### **Hint**

When displayed on software packaging, this icon indicates that the software title supports WLAN - Infrastructure Mode features.

### **Required items**

The following items are generally required to set up the system to connect to a network and perform a network update.

- Subscription to an Internet service provider
- A network device, such as a DSL or cable modem
- A WLAN access point or a wireless broadband router
- $\bullet$  A PC
- Settings used for the SSID, WEP encryption and WEP key, as specified when the wireless access point was configured

#### **Hints**

- A WLAN access point is a device used to connect to a wireless network.
- SSID and WEP keys are types of wireless network information. They may be required when connecting to an access point or a router. This information is generally set in the access point or router using a PC. For details, refer to the instructions supplied with the access point or router.

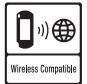

### **Example of a network configuration**

Network equipment connections and setup methods vary depending on the equipment used.

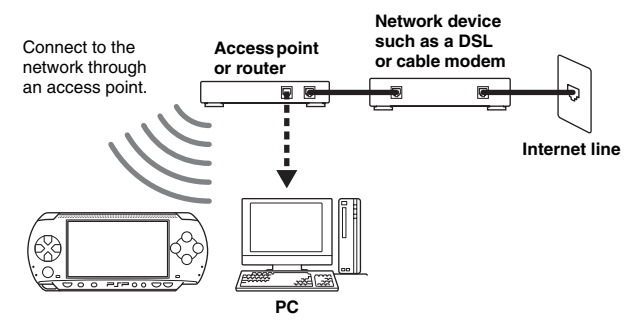

## <span id="page-97-0"></span>**Creating a new network connection**

You can adjust network settings to connect to an access point and save the network connection data on the system. Up to ten connections can be saved.

- **1** Select <sup>@</sup> (Network Settings) under **Following** from the Home Menu, and then press the  $\widehat{\times}$  button.
- **2 Select "Infrastructure Mode", and then press the**  $\otimes$  **button.**
- **3** Select "New Connection", and then press the  $\widehat{\infty}$  button.

### **4 Enter a name for the network connection.**

When you press the  $(\widehat{\mathsf{x}})$  button, an on-screen keyboard ( $\bullet\bullet$  [page 106\)](#page-105-0) is displayed, allowing you to enter characters for the name. You can choose any name you like for the network connection.

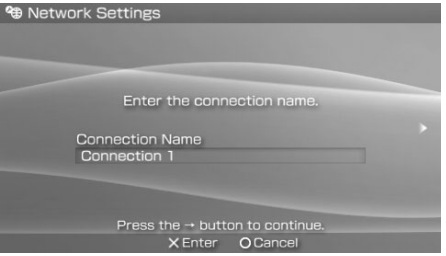

When you have finished entering your settings, press the right button to go to the next screen.

#### **5 Enter setting information for the access point.**

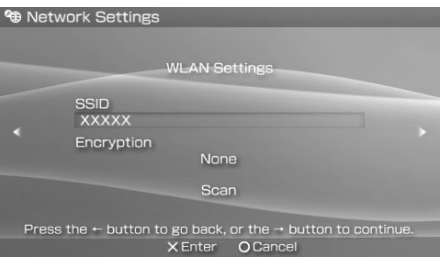

This screen is used to enter information for the settings listed on the next page. Refer to the instructions supplied with the access point or router for setting details.

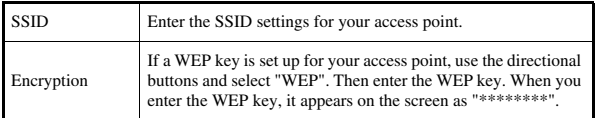

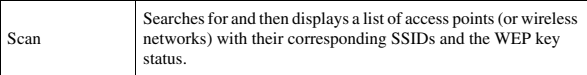

When the settings have been completed, press the right button to go to the next screen.

## **6 Select the address setting method.**

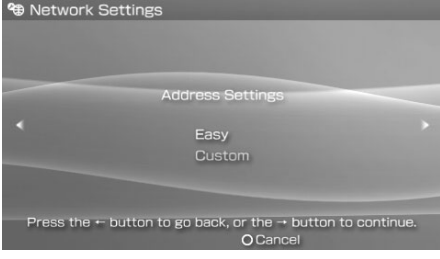

This screen is used to select the settings listed below. Most home networks will allow you to use the settings shown in the "Easy" setup (this is the recommended setup).

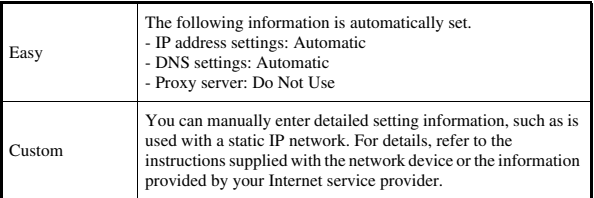

When you have finished selecting your settings, press the right button to go to the next screen.

## **7 Check the settings.**

This screen displays the setting details. Press the left button to return to the previous screens to correct any of the settings, if necessary.

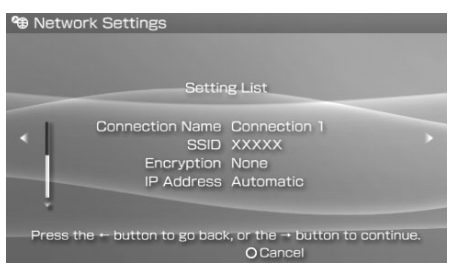

When you have finished selecting your settings, press the right button to go to the next screen.

### **8 Save the connection.**

Press the  $(\widehat{\mathsf{x}})$  button to save the connection on your system.

### **9 Test the connection.**

Before testing the connection, check that the PSP™ system's WLAN switch is turned on.

Select "Test Connection", and then press the  $\circledR$  button. The system will connect to the selected access point.

### **10 Confirm the connection test results.**

If the connection is successful, information about the network connection is displayed. Press the  $\circled{O}$  button to end the connection test.

#### **Hints**

- The system will also perform an Internet connection test after connecting to an access point. The results of the Internet connection test will be shown in the connection results screen.
- If the connection test fails, follow the on-screen instructions to check the settings. Network settings for the connection can be changed from the options menu  $\leftrightarrow$  [page 102](#page-101-0)). For additional information, refer to the instructions supplied with the network device and by your Internet service provider.
- If the IP address and DNS information will be obtained by a DHCP server, select "Automatic" for both settings.

• Depending on the access point settings, you may need to enter the system's MAC address to connect to the network. The system's MAC address can be checked under "System Information" ( • [page 86\)](#page-85-0).

### <span id="page-101-0"></span>**Network settings options menu**

When the options menu is displayed in Infrastructure Mode, network connections saved on the system can be edited or deleted.

- **1** Select <sup>@</sup> (Network Settings) under **Four** from the Home Menu, and then press the  $\widetilde{\otimes}$  button.
- **2 Select "Infrastructure Mode", and then press the**  $\otimes$  **button.**
- **3** Select a connection, and then press the  $\textcircled{a}$  button.

The items listed below are displayed. Select the operation that you want to perform, and then press the  $(\widehat{X})$  button.

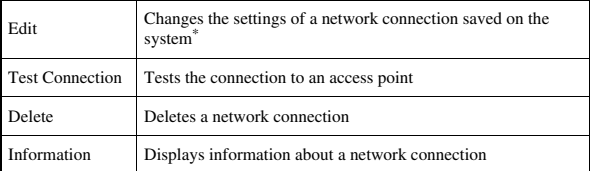

\* For detailed instructions, see "Creating a new network connection" ( $\bullet\bullet$ ) [page 98\)](#page-97-0).

# <span id="page-102-0"></span>**Network Update**

You can update the system software using the Network Update feature.

### **Network update process**

#### **Connection to the network**

Connects using a wireless LAN access point. Turn on the system's WLAN switch.

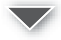

#### **Download (receive data)**

Downloads update data from the network. The update data is saved on the Memory Stick Duo™ inserted in the PSP™ system.

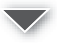

#### **Update (software update)**

Updates the system software using the data saved on a Memory Stick Duo™.

#### **Notice**

During an update :

- do not remove the Memory Stick Duo™
- do not turn off the system
- do not put the system into Sleep Mode

The system software may be damaged if the update is interrupted.

You can connect to a network using an access point to download update data.

#### **1 Connect the AC Adaptor to the system.**

The update cannot be completed if the AC Adaptor is not connected.

#### **2 Select (1)** (Network Update) under **form** the Home **Menu, and then press the**  $\widehat{\mathsf{x}}$  **button.**

### **3** Select a connection, and then press the  $\otimes$  button.

The system will connect to the network via an access point. If you have not created and saved a connection, select "New Connection", and then press the  $(\widehat{\mathsf{x}})$  button to display the settings screen ( $\bullet \bullet$  [page 98\)](#page-97-0).

#### **4 Download the update data.**

When connected to the network, the system automatically scans for the latest update data. Follow the on-screen instructions to download the update data and to start the update.

#### **Hint**

Update data saved on a Memory Stick Duo<sup>™</sup> can be accessed under (Game). The update starts when you select the update data and press the  $(\hat{x})$  button.

### **Network update options menu**

When the options menu is displayed, connections saved on the system can be edited or deleted.

#### **1** Select  $\mathbf{R}$  (Network Update) under  $\mathbf{R}$  from the Home **Menu, and then press the**  $\widehat{\mathsf{x}}$  **button.**

**2** Select the connection, and then press the  $\widehat{\triangle}$  button.

The following items appear. Select the operation you wish to perform, and then press the  $(\times)$  button.

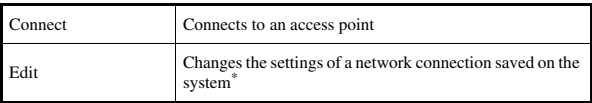

**104** Network Update Download from Www.Somanuals.com. All Manuals Search And Download.

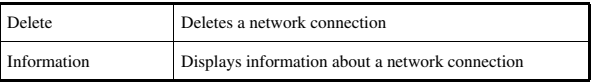

<span id="page-104-0"></span>\* For detailed instructions, see "Creating a new network connection" ( $\bullet\bullet$  [page 98\)](#page-97-0).

# <span id="page-105-0"></span>**How to use the keyboard**

You can use the on-screen keyboard for text entry such as when entering a nickname for the PSP™ system or entering network setting information.

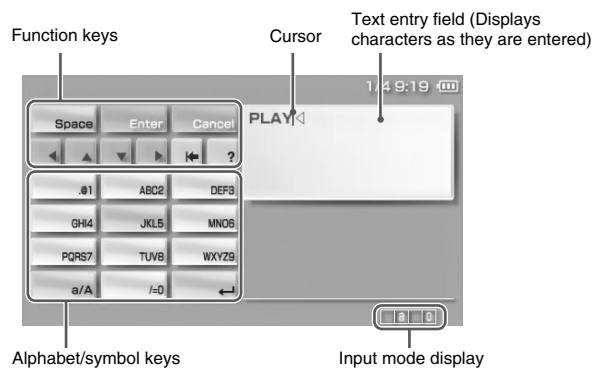

### **Control panel item list**

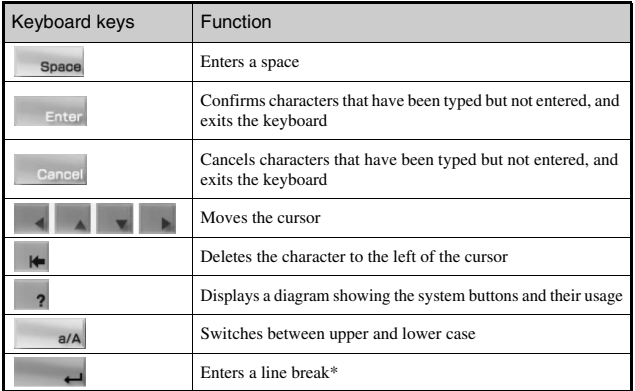

\* This key is displayed only when two or more lines can be entered.

**106** How to use the keyboard Download from Www.Somanuals.com. All Manuals Search And Download.

# **Switching input mode**

The number of input modes available varies depending on the language selected. Every time you press the SELECT button, the input mode switches among the options in the diagram below:

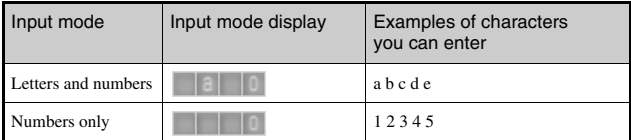

#### **Hint**

The language for the on-screen keyboard is linked to the System Language selected in System Settings. For example, if System Language is set to Japanese, the Japanese keyboard is displayed. The type of characters you can enter varies depending on the language selected.

### **Entering characters**

This section will demonstrate how to enter text using the word "PLAY" as an example.

**1** Select PQRS7, and then press the  $\otimes$  button several times **until "P" is displayed.**

Each time you press the  $(\widehat{\mathsf{X}})$  button, the character that is entered in the text entry field is switched.

- **2** Select JKL5, and then press the  $\otimes$  button several times **until "L" is displayed.**
- **3** Select ABC2, and then press the  $\circledtimes$  button several times **until "A" is displayed.**
- **4** Select WXYZ9, and then press the  $\widehat{\infty}$  button several times **until "Y" is displayed.**
- **5** Select Enter, and then press the  $\otimes$  button. The characters you entered will be confirmed. Select Enter again, and press the  $(\widehat{\mathsf{x}})$  button to exit the keyboard.

#### **Hint**

If you select the a/A key while entering characters, you can switch between upper and lower case.

## **Entering symbols**

You can enter symbols such as "." and "?" by selecting particular keys while entering characters.

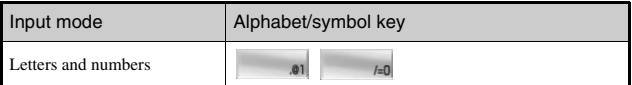
### <span id="page-108-0"></span>**Additional information**

## **Compatible media**

The media types listed below can be used on the PSP™ system.

Throughout this manual, the term "Memory Stick Duo™" is used to refer to all types of Memory Stick™ media in the table below.

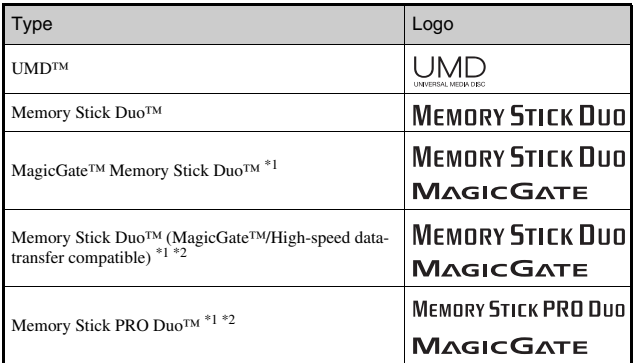

\*1 Compatible with MagicGate™

\*2 Compatible with high-speed data transfer over a parallel interface. The actual datatransfer speed will vary depending on the Memory Stick Duo™-compatible device.

#### **Hints**

- Performance of all Memory Stick™ media is not guaranteed.
- If a Memory Stick Duo<sup>TM</sup> is formatted in a device other than the PSP<sup>TM</sup> system, such as a PC, it is possible that the system will not recognise it. If this happens, re-format the Memory Stick Duo™ using the PSP™ system.

## **UMD™**

UMD<sup>™</sup> contain a region code that is assigned to each sales region. This system can play UMD™ marked with either region code "ALL" or "2".

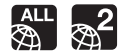

## **Memory Stick™**

There are two sizes of Memory Stick™: the standard size and the smaller size. The PSP™ system is compatible with Memory Stick Duo™, the smaller sized type. The standard-size Memory Stick™ cannot be used with the system.

## **Memory Stick Duo Adaptor**

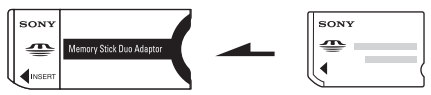

The Memory Stick Duo Adaptor (MSAC-M2: a Sony product sold separately) allows a Memory Stick Duo<sup>TM</sup> to be used with devices that take a standard-size Memory Stick™.

## **MagicGate™-compatible Memory Stick Duo™**

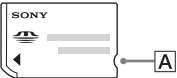

The MagicGate™-compatible Memory Stick Duo™ has been designed with an indented area (see figure  $|A|$ ) to allow it to be differentiated by touch from the standard Memory Stick Duo™.

## **MagicGate**

**MAGIC GATE** is a term of copyright-protection technology developed by Sony Corporation.

 $MAGICGATE$  does not guarantee compatibility with other products bearing the "MagicGate" trademark.

## **Parallel data transfer (high-speed data transfer)**

Parallel data transfer is a high-speed data transfer technology that allows multiple data input/output connectors on the Memory Stick™ to be used at the same time (parallel interface).

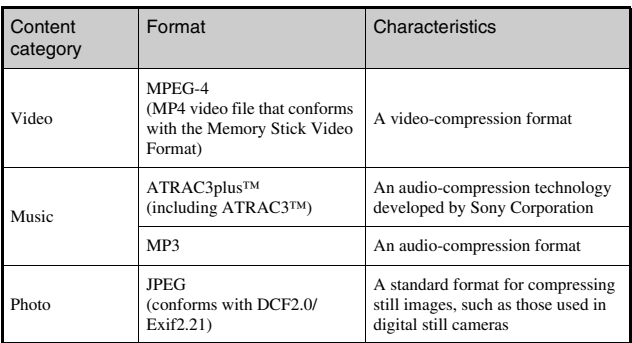

<span id="page-110-0"></span>The following formats can be played on the PSP™ system:

#### **Hint**

Depending on the data type, some data items cannot be played.

# **Specifications**

Design and specifications are subject to change without notice.

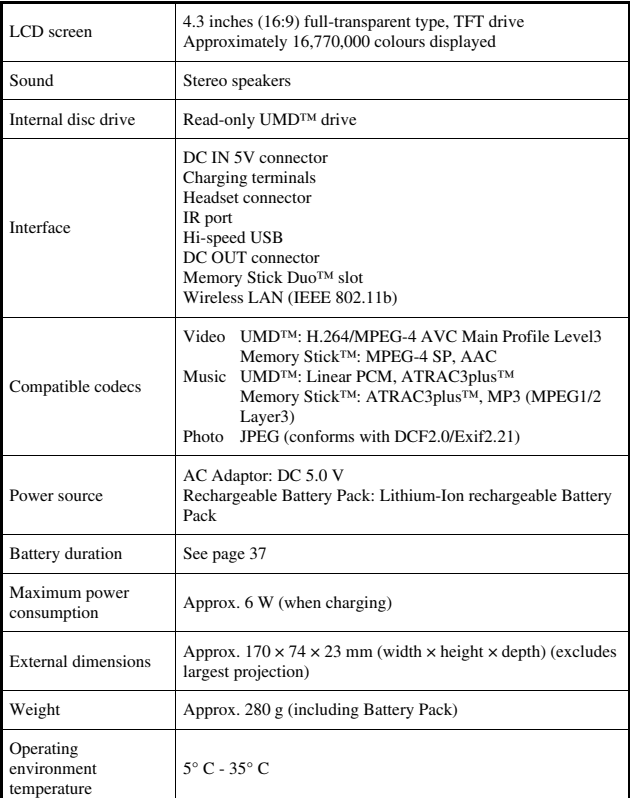

## **PSP™ (PlayStation®Portable)**

## **UMD™ laser**

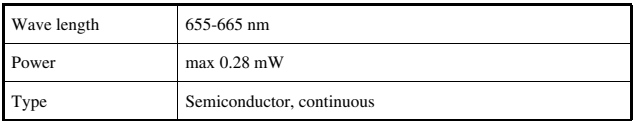

## **Wireless networking**

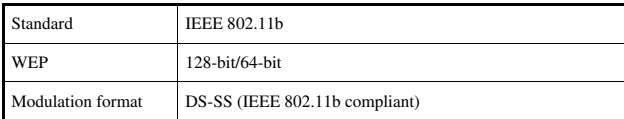

## **AC Adaptor (PSP-103)**

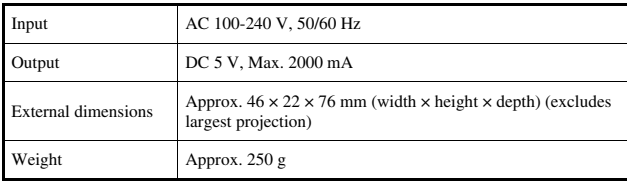

## **Battery Pack (PSP-110)**

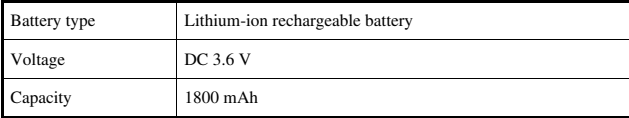

## **Contents**

See [page 17](#page-16-0).

## x**Headphones**

The ear friendly Headphones are specifically designed to limit sound pressure level to a maximum of 90dB.

### ■ Memory Stick Duo<sup>™</sup>

- Compatible with MagicGate™
- It is able to perform parallel data transfer (high-speed data transfer). This type of high-speed data transfer can be used only with compatible devices. Transfer speed will vary depending on the device used.
- The Memory Stick Duo<sup>TM</sup> includes capacity that can actually be used (user capacity) and space reserved for system files. The user capacity of the supplied product is approximately 30 MB.

## **Software**

Software developed by the NetBSD Foundation, Inc. and its contributors is used for the communication functions of this product. For more information, see http://www.scei.co.jp/psp-license/pspnet.txt

This product adopts S3TC texture compression technology under license from S3 Graphics, Co., Ltd.

This product includes RSA BSAFE Cryptographic software from RSA Security Inc. RSA is a registered trademark of RSA Security Inc. BSAFE is a registered trademark of RSA Security Inc. in the United States and/or other countries.

U.S. and foreign patents licensed from Dolby Laboratories.

MPEG Layer-3 audio coding technology and patents licensed from Fraunhofer IIS and Thomson.

A portion of the PSP™ system software requires the following copyright notice:

This software is based in part on the work of the Independent JPEG Group.

## **Trademarks**

" $\triangle$ ", "PlayStation" and " $\triangle$   $\odot$   $\otimes$   $\triangle$ " are registered trademarks, and " $\equiv$   $\equiv$  " and "UMD" are trademarks of Sony Computer Entertainment Inc.

":"" and "XMB" are trademarks of Sony Corporation and Sony Computer Entertainment Inc.

"SONY" and " $\ddot{\bullet}$ " are registered trademarks of Sony Corporation. Also, "Memory Stick Duo", "Memory Stick PRO Duo", "Memory Stick", " "MagicGate", "ATRAC3plus" and "ATRAC3" are trademarks of the same company.

ATOK is a registered trademark of JUSTSYSTEM CORP in Japan and other countries.

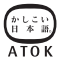

Windows is a registered trademark or a trademark of Microsoft Corporation in the U.S. and other countries.

Mac OS is a registered trademark of Apple Computer in the U.S. and other countries.

All other trademarks are the properties of their respective owners.

## **About national export control**

This product may fall within the scope of national export control legislation. You must comply fully with the requirements of such legislation and of all other applicable laws of any jurisdiction in relation to this product.

## **Troubleshooting**

Go through this section if you experience difficulty in operating the PSP™ system. Should any problem persist, contact the appropriate PSP™ customer service helpline which can be found within every PSP™ format software manual.

## **Power, battery and charging issues**

#### **The power does not turn on.**

- $\rightarrow$  Check that the system is turned on.
- $\rightarrow$  Check that the battery is charged ( $\rightarrow$  [page 36\)](#page-35-0).
- $\rightarrow$  Check that the Battery Pack is properly inserted ( $\rightarrow$  [page 23\)](#page-22-0).

#### **The battery does not charge, or does not fully recharge.**

- $\rightarrow$  Check that the AC Adaptor and the AC Power Cord are properly inserted in the system and the electrical outlet.
- $\rightarrow$  Check that the WLAN function is not in use while charging. The battery cannot be recharged when the WLAN function is in use.
- $\rightarrow$  Check that the correct AC Adaptor for this product is being used.
- $\rightarrow$  Check that the AC Adaptor connector is clean. If not, wipe it with a dry, soft cloth.
- $\rightarrow$  If charging the battery in an extremely cold location, it may take longer to fully charge the battery.
- $\rightarrow$  There may be a problem with the Battery Pack. Try using a replacement Battery Pack that is marked for use with the PSP™ system, if available.

#### **The battery charge doesn't last long.**

- $\rightarrow$  When using the system in extremely hot or cold locations, the charge may not last as long. Try to avoid using the system in such environments.
- $\rightarrow$  There may be a problem with the Battery Pack. Try using a replacement Battery Pack that is marked for use with the PSP™ system, if available.

#### **The POWER indicator on the system front is on, but the LCD screen is not displayed.**

 $\rightarrow$  Check that the LCD screen's backlight is not turned off. If it is, press any of the system buttons to turn on the backlight.

#### **The battery loses its charge even when the system is turned off.**

 $\rightarrow$  Because battery power is used even when the system is turned off, it is recommended that you charge the battery frequently. Also, remove the Battery Pack from the system when the system is not in use for extended periods of time.

### **Screen**

#### **The screen suddenly turns dark.**

- $\rightarrow$  Check the Backlight Auto-Off setting. If it is set to on, the backlight will turn off after the set period of time. Press any of the system buttons to turn on the screen  $(\cdot \cdot)$  [page 88\)](#page-87-0).
- $\rightarrow$  Check the Auto Sleep setting. If it is turned on, the screen will turn dark after the set period of time  $(\cdot \cdot)$  [page 89\)](#page-88-0).

#### **The screen is dark and hard to see.**

 $\rightarrow$  The screen may appear dark, depending on the angle of viewing. Use the display button on the system front to adjust the brightness  $(\cdot)$  [page 35\)](#page-34-0).

#### **The black, red, blue and green spots on the screen do not disappear.**

 $\rightarrow$  LCD screens are made with highly precise technology, but in some cases, black spots may appear, or red, blue or green spots may remain on the screen. This is not a malfunction. For details see "Precautions"  $\leftrightarrow$  [page 11](#page-10-0)).

#### **The Home Menu background colour has changed.**

 $\rightarrow$  When the month changes or if you change the month under "Date & Time" Settings", the background colour will change automatically  $(\rightarrow \rightarrow$  [page 87\)](#page-86-0).

#### **There is no sound.**

- $\rightarrow$  Check that the volume is not set to zero. Try raising the volume  $\left( \rightarrow \infty$  [pages 18,](#page-17-0) [22\)](#page-21-0).
- $\rightarrow$  Check that the mute setting is not on. Press the sound button on the system front to clear the mute setting  $(*\blacktriangleright$  [page 33\)](#page-32-0).
- $\rightarrow$  If Headphones are inserted, the system will not produce any sound through the speakers.
- $\rightarrow$  See ["Sound quality is poor."](#page-117-0) (below) for details.

#### **The volume does not turn up.**

- $\rightarrow$  Check that the AVLS feature is turned off. When turned on, the AVLS feature limits the maximum volume of the Headphones ( $\rightarrow$  [page 90\)](#page-89-0).
- $\rightarrow$  The ear friendly Headphones are specifically designed to limit sound pressure level to a maximum of 90dB.

#### <span id="page-117-0"></span>**Sound quality is poor.**

 $\rightarrow$  If the system is used in an area where there are vibrations, or if it is near strong magnetic objects such as a television, the sound may be distorted and there may be increased background noise. Try moving the system to a different location.

### **UMD™**

#### **The system does not recognise the UMD™.**

- $\rightarrow$  Check that the UMD<sup>TM</sup> is properly inserted (label is facing the system rear, etc.). Try taking out the UMD™ and reinserting it.
- → Check that the UMD<sup>™</sup> recorded surface is clean. If not, wipe it gently with a soft cloth  $(\rightarrow \rightarrow \rightarrow$  [page 15\)](#page-14-1).

#### **The UMD™ does not play properly.**

→ If moisture condensation occurs, remove the UMD<sup>™</sup> from the system and do not use the system for several hours until the condensation evaporates  $\leftrightarrow$  [page 15\)](#page-14-0).

**118** Troubleshooting Download from Www.Somanuals.com. All Manuals Search And Download.

### **Memory Stick Duo™**

#### **The Memory Stick Duo™ cannot be inserted.**

 $\rightarrow$  Ensure the Memory Stick Duo<sup>TM</sup> is correctly inserted ( $\rightarrow$  [page 31\)](#page-30-0).

#### **The system does not recognise the Memory Stick Duo™.**

- → If the Memory Stick Duo<sup>™</sup> was formatted by a PC, the system may not recognise it. After copying important data to your PC, re-format the Memory Stick Duo™ using the system. For details, see "Format Memory Stick<sup>TM"</sup> ( $\leftrightarrow$  [page 85\)](#page-84-0).
- $\rightarrow$  Check that the Memory Stick Duo<sup>TM</sup> is properly inserted. Try taking out the Memory Stick Duo™ and reinserting it.
- $\rightarrow$  Check that the Memory Stick Duo<sup>TM</sup> connector is clean. If not, the data may not load properly. Wipe the connector with a cotton swab.
- $\rightarrow$  Check that the Memory Stick Duo<sup>TM</sup> is compatible with the system  $\leftrightarrow$  [page 109\)](#page-108-0).

#### **The system can't save or load data.**

- → Check that there is sufficient free space on the Memory Stick Duo<sup>™</sup> to save data  $\leftrightarrow$  [page 42\)](#page-41-0).
- $\rightarrow$  There may be a problem with the Memory Stick Duo<sup>TM</sup>. Try using another Memory Stick Duo™, if available.

### **Video**

#### **The UMD™ Video does not operate.**

 $\rightarrow$  If the playback conditions have been set by the software developer, the UMD™ Video may not play as described in this manual.

#### **Videos do not play.**

 $\rightarrow$  Depending on the bit rate, certain videos may not be playable on the system. Check that the video files were converted at a bit rate of 768 kbps or lower.

#### **The system does not recognise a video data item.**

- $\rightarrow$  Video data items in a file format that is not compatible with the system will not be recognised  $(\cdot \cdot)$  [page 111](#page-110-0)).
- $\rightarrow$  If the file or folder name on the Memory Stick Duo<sup>TM</sup> is changed, or if the file or folder is moved to another location using a PC, the system may not recognise it.

## **Music**

#### **Music does not play.**

- $\rightarrow$  Tracks with an expiration date or a limited number of playing times may not be playable on the system.
- $\rightarrow$  When playing ATRAC3plus<sup>™</sup> data, software compatible with copyrightprotection features must be used to transfer the data onto a Memory Stick Duo<sup>TM</sup> ( $\cdot \cdot$ **)** [page 65\)](#page-64-0).

#### **Tracks from other groups do not play.**

 $\rightarrow$  Check that the Group Mode feature is turned off. When turned on, tracks from only one group can be played.

#### **The system does not recognise music data.**

- $\rightarrow$  Check that the MP3 file is saved in the correct folder on the Memory Stick Duo<sup>TM</sup> ( $\rightarrow$  [page 67\)](#page-66-0).
- $\rightarrow$  Music data saved or recorded under a file format that is not compatible with the system will not be recognised  $(\rightarrow \rightarrow$  [page 111](#page-110-0)).

#### **A group on a Memory Stick Duo™ cannot be deleted.**

 $\rightarrow$  If there is non-music data in the group, the group cannot be deleted.

### **Photo**

#### **Images do not display.**

- $\rightarrow$  Depending on the image data size, certain images are not viewable.
- $\rightarrow$  If images are edited using a PC, they may not be viewable.

**120** Troubleshooting Download from Www.Somanuals.com. All Manuals Search And Download.

#### **The system does not recognise the image data.**

- $\rightarrow$  Check that the data is saved in the correct folder on the Memory Stick Duo<sup>TM</sup> ( $\rightarrow$  [page 79](#page-78-0)).
- **→**If the file or folder name on the Memory Stick Duo<sup>TM</sup> is changed, or if the file or folder is moved to another location using a PC, the system may not recognise it.
- $\rightarrow$  Images in a file format that is not compatible with the PSP<sup>TM</sup> system will not be recognised  $\leftrightarrow$  [page 111\)](#page-110-0).

#### **A folder on a Memory Stick Duo™ cannot be deleted.**

 $\rightarrow$  If there is non-image data in the folder, the folder cannot be deleted.

#### **A connection to the network cannot be established.**

- $\rightarrow$  Check that the WLAN switch on the left side of the system ( $\rightarrow$  [page 21](#page-20-0)) is turned on.
- $\rightarrow$  Set the WLAN Power Save mode to Off ( $\rightarrow$  [page 89\)](#page-88-1). This will allow the system to communicate at full power.
- $\rightarrow$  There may be too much distance between the system and the wireless LAN access point or the system and the other player.
- $\rightarrow$  Check that the network settings ( $\rightarrow$  [page 97\)](#page-96-0) are correct. Refer to the instructions supplied with the network equipment and by your Internet service provider to make the correct network settings.
- $\rightarrow$  Depending on the wireless LAN access point setting, you may need to enter the system's MAC address  $(\rightarrow \rightarrow$  [page 86\)](#page-85-0).
- $\rightarrow$  When communicating with another system in Ad Hoc Mode, both systems must be set to the same channel  $(\rightarrow \rightarrow$  [page 96\)](#page-95-0).

### **Headphones with Remote Control**

#### **There is no sound or the sound quality from the Headphones is poor.**

 $\rightarrow$  Check that the Headphones are fully inserted into the system  $(\rightarrow \rightarrow$  [page 26\)](#page-25-0).

**121** Troubleshooting Download from Www.Somanuals.com. All Manuals Search And Download.

 $\rightarrow$  Check that the headset connector and the headphone plug are clean. If not, wipe them with a dry, soft cloth. See also "There is no sound.".

#### **The Remote Control does not work.**

- $\rightarrow$  Check that the Headphones are fully inserted in the system ( $\rightarrow$  [page 26\)](#page-25-0).
- $\rightarrow$  Check that the Remote Control is not in Hold Mode. If it is, clear Hold Mode  $\left( \cdot \right)$  [page 22\)](#page-21-1).

### **Other issues**

#### **The system or AC Adaptor is warm.**

 $\rightarrow$  During use, the system or AC Adaptor may become warm. This is not a malfunction.

#### **The system is turned on, but does not operate.**

- $\rightarrow$  Check that the system is not in Hold Mode. If it is, slide the POWER/HOLD switch up to clear Hold Mode  $(*\blacktriangleright$  [page 32\)](#page-31-0).
- $\rightarrow$  Try sliding the POWER/HOLD switch up and holding until the POWER indicator turns off. The system will be completely turned off. Then turn on the system again.

#### **The system does not function properly.**

 $\rightarrow$  Static electricity and other similar occurrences may affect the system's operation. Remove the Battery Pack and AC Adaptor, wait for about 30 seconds, and then restart the system.

#### **When the buttons are pressed, there are no key tones.**

 $\rightarrow$  Check that the Key Tone feature is turned on  $(*\rightarrow$  [page 90](#page-89-1)).

#### **The date and time are reset.**

 $\rightarrow$  If the battery is not recharged and runs out, or if the Battery Pack is replaced, the system date and time settings may be reset. Follow the onscreen instructions to set the time and date.

#### **The PSP™ system is not recognised by the PC when connected using a USB cable.**

 $\rightarrow$  When using a USB hub or other devices, depending on the operating environment of the PC, the Memory Stick Duo™ inserted in the system may not be recognised by the PC. Try connecting the system directly to the PC using a USB cable.

#### **You forgot your password.**

 $\rightarrow$  You must restore the system settings to the settings at the time of purchase. Once the settings are restored, the password will return to "0000" and you can change the password  $\cdots$  [page 91\)](#page-90-0). Use caution when restoring the default settings, as you will not be able to recover your current settings for photo, video and other "Settings" options. For details see "Restore Default Settings" ( $\bullet\bullet$  [page 85](#page-84-1)) and "Settings for the PSP<sup>TM</sup> system" ( $\bullet\bullet$  [page 80\)](#page-79-0).

## **GUARANTEE**

## **GUARANTEE**

Thank you for buying this Product. The term "Product" means the PSP™ system. This Guarantee does not cover any software whether or not packaged with the Product.

Sony Computer Entertainment Europe Ltd ("SCEE") guarantees that this Product is free from defects in material and workmanship that result in Product failure during normal usage in accordance with the terms set out in below and will, for a period of 1 (one) year from the date of original purchase, repair or (at SCEE's option) replace any component part of this Product, free of charge, where it is faulty due to defective materials or workmanship. Replacement will be with a new or refurbished component or unit, at SCEE's option, which is guaranteed for the remainder of the original Guarantee Period.

The benefits conferred by this Guarantee are in addition to the statutory rights and remedies the consumer has in the UK and Ireland in respect of this Product and this Guarantee does not affect such rights and remedies in any way.

This Guarantee is given to you by Sony Computer Entertainment Europe Ltd of 30 Golden Square, London, W1F 9LD, United Kingdom.

## **IMPORTANT**

- 1. If you need to claim under this Guarantee, please call your local Customer Service helpline (listed in the PSP<sup>TM</sup> current software manual) for return instructions and other guidance.
- 2. This Guarantee is only valid:
	- i. in the UK and Ireland
	- ii. when the original sales receipt or invoice or other proof of purchase (indicating the date of purchase and retailer's name) is presented together with the faulty Product (and has not been altered or defaced since the date of original purchase); and
	- iii. when the Guarantee seal and the serial number on the Product have not been damaged, altered or removed.
- 3. To avoid damage to or loss/erasure of removable data storage media or peripherals, you must remove these before submitting the Product for guarantee service.
- 4. You may not claim under this Guarantee when the Product is damaged as a result of:
	- i. commercial use, accident, fair wear and tear, negligence, abuse, or misuse (including, without limitation, failure to use this Product for its normal purpose and/or in accordance with instructions on proper use and maintenance, or installation or use in a manner inconsistent with applicable local technical or safety standards):
	- ii. use in conjunction with any unauthorised peripheral (including, without limitation, game enhancement devices, adaptors and power supply devices);
	- iii. any adaptation or adjustment to, or alteration of, the Product carried out for any reason, and whether properly carried out or not;
	- iv. maintenance or repairs carried out other than by a SCEE authorised service facility; or
	- v. use in conjunction with unauthorised software, virus infection, or fire, flood or other natural calamity.
- 5. To the extent permitted by applicable law, this Guarantee will be your sole and exclusive remedy in relation to defects in this Product and all other guarantees, warranties, terms and conditions, express or implied by statute or otherwise, in respect of this Product are excluded and neither SCEE nor any other Sony entity, or their suppliers or authorised service facilities, will be liable for any special, incidental, indirect or consequential loss or damage.

If this Product needs any repair which is not covered by this Guarantee, please call your local Customer Service helpline for advice. If your home country is not one of those listed, please contact your retailer.

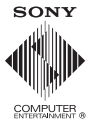

www.yourpsp.com

© 2005 Sony Computer Entertainment Inc. All rights reserved.

Printed in Japan Download from Www.Somanuals.com. All Manuals Search And Download.

Free Manuals Download Website [http://myh66.com](http://myh66.com/) [http://usermanuals.us](http://usermanuals.us/) [http://www.somanuals.com](http://www.somanuals.com/) [http://www.4manuals.cc](http://www.4manuals.cc/) [http://www.manual-lib.com](http://www.manual-lib.com/) [http://www.404manual.com](http://www.404manual.com/) [http://www.luxmanual.com](http://www.luxmanual.com/) [http://aubethermostatmanual.com](http://aubethermostatmanual.com/) Golf course search by state [http://golfingnear.com](http://www.golfingnear.com/)

Email search by domain

[http://emailbydomain.com](http://emailbydomain.com/) Auto manuals search

[http://auto.somanuals.com](http://auto.somanuals.com/) TV manuals search

[http://tv.somanuals.com](http://tv.somanuals.com/)